# Administrator's Guide

# **Citrix ICA Java Client**

Version 6.0

Citrix Systems, Inc.

Information in this document is subject to change without notice. Companies, names, and data used in examples herein are fictitious unless otherwise noted. No part of this document may be reproduced or transmitted in any form or by any means, electronic or mechanical, for any purpose, without the express written permission of Citrix Systems, Inc.

© 1994-2000 Citrix Systems, Inc. All rights reserved. RSA Encryption © 1996-1997 RSA Security Inc, All Rights Reserved.

Citrix, Independent Computing Architecture (ICA), MultiWin, SecureICA, Program Neighborhood, MetaFrame, and *WINFRAME* are registered trademarks or trademarks of Citrix Systems, Inc. in the U.S.A. and other countries.

Microsoft, MS, MS-DOS, Windows, Windows NT, and BackOffice are either registered trademarks or trademarks of Microsoft Corporation in the United States and/or other countries.

UNIX is a registered trademark of The Open Group in the U.S.A. and other countries.

Java and Solaris are trademarks or registered trademarks of Sun Microsystems, Inc. in the United States and other countries.

All SPARC trademarks are used under license and are trademarks or registered trademarks of SPARC International, Inc. in the United States and other countries. Products bearing SPARC trademarks are based upon an architecture developed by Sun Microsystems, Inc.

All other Trade Names referred to are the Servicemark, Trademark, or Registered Trademark of the respective manufacturers.

## Contents

| Before you Begin1                                        |
|----------------------------------------------------------|
| How to Use This Guide                                    |
| Citrix on the World Wide Web 4                           |
| Chapter 1 Introduction to the Citrix ICA Java Client     |
| Overview                                                 |
| Application and Applet Modes                             |
| ICA Java Client Requirements                             |
| Java Compliance                                          |
| Chapter 2 Installing the Citrix ICA Java Client          |
| Tasks to Complete                                        |
| Installation                                             |
| Applet Installation                                      |
| Application Installation                                 |
| Running Setup.class                                      |
| Creating a Web Page for Applet Mode                      |
| Creating a Macintosh Launching Script16                  |
| Uninstalling the ICA Java Client                         |
| Removing .ini Files and Program Neighborhood Cache Files |
| Chapter 3 Configuring the Citrix ICA Java Client         |
| Tasks to Complete                                        |
| Using the ICA Java Client as an Applet                   |
| Component and Lite Archives                              |
| Creating an HTML Page to Launch the ICA Java Client      |
| Applet Security                                          |
| Using the ICA Java Client as an Application              |
| Starting the ICA Java Client Application                 |
| Specifying Parameters                                    |
| GUI Command Line                                         |
| Starting the ICA Java Client Without Using Script Files  |
| ICA Java Client Parameters                               |
| Examples                                                 |
| Published Applications                                   |
| Using the ICA Java Client with Program Neighborhood      |

| Starting the ICA Java Client in Program Neighborhood                   |    |
|------------------------------------------------------------------------|----|
| Mode as an Application                                                 | 38 |
| Starting the ICA Java Client in Program Neighborhood Mode as an Applet | 39 |
| Starting the ICA Java Client in a Specific National Language           | 40 |
| Client Device Mapping                                                  | 41 |
| Client Drive Mapping                                                   | 41 |
| Client Printer Mapping                                                 | 44 |
| COM Port Mapping                                                       | 50 |
| Client Audio Mapping                                                   | 51 |
| Improving Performance                                                  | 52 |
| Data Compression                                                       | 52 |
| Disk Cache                                                             | 52 |
| Queuing Mouse Movements and Keystrokes                                 | 53 |
| Using SpeedScreen Latency Reduction.                                   |    |
| Auto-reconnect and Session Termination                                 | 54 |
| Event Logging.                                                         | 55 |
| Configuring Server Location and Business Recovery                      | 56 |
| Keyboards                                                              | 59 |
| Hotkeys                                                                | 61 |
| Euro Currency Symbol Support                                           | 63 |
| Improving Security                                                     | 63 |
| Using SOCKS to Direct ICA Traffic Through Firewalls                    | 63 |
| Locating Your Proxy Server                                             | 64 |
| Configuring the ICA Java Client for Use with a SOCKS Proxy Server      | 65 |
| Connecting to a Server Across a Firewall                               | 67 |
| Using Encryption                                                       |    |
| ICA Java Client Advanced Syntax                                        | 69 |
| Specifying .Ini Files on the Command Line                              |    |
| Storing User Settings                                                  |    |
| Troubleshooting                                                        |    |
| Internet Explorer 4.0                                                  |    |
| Netscape Navigator                                                     |    |
| OS/2                                                                   |    |
| HotJava                                                                | 77 |
| Apple MRJ 2.1.x                                                        | 77 |
| JDK 1.1.4 and 1.1.5                                                    |    |
| Installation                                                           |    |
| Client Drive Mapping                                                   |    |
|                                                                        |    |

|      | Audio       8         Miscellaneous       8 |    |
|------|---------------------------------------------|----|
| (    | Common Errors                               | 30 |
| Inde | ex                                          | 85 |

## Before you Begin

This manual is for system administrators responsible for installing, configuring, and maintaining the Citrix ICA Client for Java (also called the Citrix ICA Java Client). This manual assumes knowledge of:

- The Citrix server to which your ICA Clients connect
- The operating system on the client computer
- Java Virtual Machines (JVMs) or Java-enabled Web browsers
- Installation, operation, and maintenance of network and printing hardware

## How to Use This Guide

To get the most out of the *Citrix ICA Java Client Administrator's Guide*, review the table of contents to familiarize yourself with the topics discussed.

This guide contains the following sections:

| Chapter                                                    | Contents                                                            |
|------------------------------------------------------------|---------------------------------------------------------------------|
| Chapter 1, "Introduction to the<br>Citrix ICA Java Client" | Gives a list of features and system requirements.                   |
| Chapter 2, "Installing the Citrix<br>ICA Java Client"      | Describes how to install the Citrix ICA Java Client.                |
| Chapter 3, "Configuring the<br>Citrix ICA Java Client"     | Describes how to start and configure connections to Citrix servers. |

## Conventions

The following conventional terms, text formats, and symbols are used throughout the printed documentation:

| Convention    | Meaning                                                                                                    |  |
|---------------|----------------------------------------------------------------------------------------------------|--|
| Bold          | Indicates boxes and buttons, column headings, command-line<br>commands and options, dialog box titles, lists, menu names, tabs,<br>and menu commands.                                                                                                    |  |
| Italic        | Indicates a placeholder for information or parameters that you must<br>provide. For example, if the procedure asks you to type <i>filename</i> ,<br>you must type the actual name of a file. Italics also indicate new<br>terms and the titles of other books. |  |
| ALL UPPERCASE | Represents keyboard keys (for example, CTRL, ENTER, F2).                                                                                                    |  |
| [brackets]    | Encloses optional items in syntax statements. For example,<br>[password] indicates that you can choose to type a password with<br>the command. Type only the information within the brackets, not<br>the brackets themselves.                                  |  |
| (ellipsis)    | Indicates a command element can be repeated.                                                                                                    |  |
| Monospace     | Represents examples of screen text or entries that you might type at the command line or initialization files.                                                                                                    |  |
| >             | Indicates a procedure.                                                                                                    |  |
| •             | Indicates a list of related information, not procedural steps.                                                                                                    |  |

The Citrix ICA UNIX Client allows users to connect to MetaFrame and *WINFRAME* servers. When describing a feature or procedure common to all types for MetaFrame and *WINFRAME* servers, this manual uses the term Citrix server. When describing a feature unique to a particular MetaFrame or *WINFRAME* server, this manual specifies the appropriate server and version number.

3

## **Finding More Information**

This manual contains conceptual information and installation and configuration steps for the Citrix ICA Java Client. For additional information, consult the following:

- Program Neighborhood help. This help describes the features of Program Neighborhood.
- The Citrix ICA Client Administrator's Guides for the other ICA Clients.
- For instructions on installing, configuring, and maintaining your Citrix servers, see the documentation included in your MetaFrame or *WINFRAME* package.

This book and other Citrix documentation are available in Adobe PDF format in the following locations:

- The documentation directory of your Citrix ICA Client CD-ROM
- The documentation directory of your Citrix server CD-ROM
- The product documentation library at http://www.citrix.com/services/productdocs.asp.

Using the Adobe Acrobat Reader, you can view and search the documentation electronically or print it for easy reference. To download the Adobe Acrobat Reader for free, please go to Adobe's Web site at http://www.adobe.com.

**Important** Always consult the Readme files for MetaFrame, *WINFRAME*, and the Citrix ICA Clients for any last-minute updates, installation instructions, and corrections to the documentation.

## Citrix on the World Wide Web

Citrix offers online Technical Support Services at http://www.citrix.com that include the following:

- PDF versions of the documentation
- Downloadable Citrix ICA Clients, available at http://download.citrix.com
- A Frequently Asked Questions page with answers to the most common technical issues
- An FTP server containing the latest service packs and hotfixes for download
- An Online Knowledge Base containing an extensive collection of technical articles, troubleshooting tips, and white papers
- Interactive online support forums
- The Citrix Developer Network (CDN) available at http://www.citrix.com/cdn.

This new, open enrollment membership program provides access to developer toolkits, technical information, and test programs for software and hardware vendors, system integrators, ICA licensees and corporate IT developers who incorporate Citrix server-based computing solutions into their products.

#### CHAPTER 1

# Introduction to the Citrix ICA Java Client

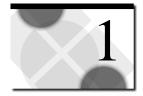

## Overview

The ICA Java Client lets you access a Citrix *WINFRAME* or MetaFrame server from a client running a Java virtual machine (JVM). The JVM can be a PC application, a Java-based device, or a Web browser that supports Java applets.

When connected to a Citrix server, the ICA Java Client provides additional features that make remote computing just like running applications on a local desktop. The ICA Java Client has the following features:

- Video support
  - Resolutions up to 65536 x 65536
  - 256 color to 24-bit (16.7 million colors)
- Client device mapping
  - Client printer mapping
  - Client drive mapping
  - Client audio
  - COM port mapping
- Basic and Strong Encryption
- Data compression
- Data caching
- SpeedScreen Latency Reduction
- Business recovery
- Hotkeys
- Auto-reconnect (Applet mode only)

- Shadowing
- Program Neighborhood GUI
- Event logging

The ICA Java Client does not support the following features commonly supported by other Citrix ICA Clients:

- Transport protocols other than TCP/IP
- Seamless windows

## Application and Applet Modes

The ICA Java Client can be used in one of two modes: applet mode or application mode. Each mode can be used with or without Program Neighborhood.

In *applet mode*, the ICA Java Client resides on a Web server. The Web server contains an HTML page with the ICA Java Client applet tag. Users run the ICA Java Client by using a browser that has Java support.

When run in applet mode, the ICA Java Client is also called the Java Web Client.

In *application mode*, the ICA Java Client resides on a client system that has an installed Java virtual machine. Connections to a Citrix server are initiated by executing the ICA Java Client from the command line (with the exception of Macintosh client systems, which have no command line. On these systems, the application is launched from within a Java launcher).

In general, the ICA Java Client mode used depends upon the type of access users need. From the user's point of view, application mode is the more flexible method of launching remote control sessions. Application mode sessions run in their own window on the local desktop. Users can specify command line parameters when invoking sessions to control such ICA Java Client features as event logging, client printing, hotkeys, window resolutions, initial programs, and server addresses.

In applet mode, users launch sessions that are embedded in an HTML page on a Web browser. Not all of the command line parameters available to application mode users are available to the applet mode user; usually, only those users with write access to the Web server can edit the HTML page that contains the ICA Java Client applet tag and its parameters. For this reason, applet mode sessions offer more control to the network administrator than the user and may be preferable when administrators want to relieve users of the mechanics of launching sessions. For details on which parameters are available for each mode, see "ICA Java Client Parameters" in Chapter 3. Although both applet and application modes use the same set of class files and support the same functionality, this manual discusses them separately when procedures are specific to the mode used.

## ICA Java Client Requirements

To run the ICA Java Client as an applet, the client system must have the following:

- A Web browser with Java Development Kit (JDK) 1.1 or greater support
- TCP/IP (Dial-up or LAN)
- Mouse
- Keyboard
- Access to a Web server that will store the ICA Java Client files

To run the ICA Java Client as an application, the client system must have the following:

- A Java virtual machine (JVM) with JDK version 1.1 or greater support
- TCP/IP (Dial-up or LAN)
- Mouse
- Keyboard

#### Java Compliance

The ICA Java Client is Java Development Kit (JDK) 1.1-compliant. To run the ICA Java Client, you must have a Java Virtual Machine (JVM) or Java-enabled Web browser that fully supports JDK 1.1 or greater.

#### Java Environments

A large number of Java enabled environments are available, and their functionality varies from platform to platform. To validate proper functionality of the ICA Java Client, Citrix selects a representative group of platforms for testing.

7

#### CHAPTER 2

# Installing the Citrix ICA Java Client

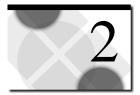

This chapter explains how to install the ICA Java Client as an applet and as an application on various platforms.

This chapter also explains how to uninstall the ICA Java Client.

## Tasks to Complete

In this chapter you will complete the following tasks:

Applet mode installations:

- Install the ICA Java Client on your Web server
- Create a Web page users can visit to launch the ICA Java Client

Application mode installations:

- Install the ICA Java Client on each client machine
- Macintosh users must create a Macintosh launching script

## Installation

Due to the ICA Java Client's support for multiple platforms and its ability to function in both application and applet modes, the installation procedures for the ICA Java Client must account for a wide range of operating systems, hardware, and intended usage. Applet and application mode installations differ and are described separately. Both installation types use the same setup file, called setup.class, which can be copied from the ICA Client CD-ROM or downloaded from http://download.citrix.com

### **Applet Installation**

This section describes how to install the ICA Java Client in applet mode. Unlike ActiveX controls and Netscape plug-ins, which are downloaded once and then saved for future use by client systems, Java applets are not stored by client systems and must be downloaded each time they are used. To execute the ICA Java Client in applet mode, the client system must be able to download the ICA Java Client class files from the Web server. There are three steps that you must complete to perform an applet mode installation:

- Copy setup.class onto your Web server
- Install the ICA Java Client on your Web server
- Create an Web page that users can use to initiate sessions on the Citrix server.

The first two steps are described in the procedure below.

**Note** Ensure you have a JVM that is supported by the ICA Java Client, installed on your Web server before performing this installation procedure.

#### > To install the ICA Java Client as an applet

- 1. Copy the Setup.class file to a suitable location on your Web server. For example, create a directory called JICA and copy Setup.class into it.
- 2. Create a directory in a suitable place on the Web server. For example, create a directory named \APPLET.
- 3. Use the JVM installed on your Web server to run Setup.class. See "Running Setup.class" for more information about executing this Java setup program on various platforms.
- 4. Create an HTML page that users can access to initiate sessions on the Citrix server. Place this HTML page in the directory you created in Step 1. See "Creating a Web Page for Applet Mode Installations" later in this chapter for more information.

### **Application Installation**

This section describes how to install the ICA Java Client in application mode. There are two steps that you must complete to perform an application mode installation:

- Copy setup.class to the users' local machines.
- Run setup.class using a suitable JVM and follow the installation procedure.

You can copy setup.class to the target machines using any suitable method. The method described here uses a web server to deploy the file.

For instructions about how to start the ICA Java Client in application mode, see "Using the ICA Java Client as an Application" in Chapter 3.

**Note** Users of less common JVMs may see an error message warning that some batch files were not created during installation. The batch file that cannot be created is a launching script used to automate starting the ICA Java Client in application mode. Macintosh users can create this batch file manually using the procedure in "Creating a Macintosh Launching Script" later in this chapter.

#### **Deploying setup.class**

- Copying setup.class using a web server
  - 1. Copy the setup.class file to a suitable location on your web server. Create an HTML file that users can access to download the setup.class file to their local machines.
  - 2. Instruct your users to download the setup.class to a suitable local directory on their local machines.

**Note** Some browsers may try to execute the class file instead of displaying a **Save** as dialog box.

#### Running Setup.class

The following procedures describe how to run setup.class on different platforms:

- To run setup.class on a Windows PC
  - Start a command prompt. On Windows 95 or Windows 98, click Start and then click Run. In the Run dialog box, type command and press ENTER. On Windows NT 4.0, click Start and then click Run. In the Run dialog box, type cmd and press ENTER.
  - If you downloaded the ICA Java Client, change to the directory where you saved the Setup.class file. For example, if you saved Setup.class in \Downloads, type cd \downloads.

**Note** To install the ICA Java Client from CD-ROM, insert the CD-ROM in the CD-ROM drive. At the command prompt, type *x*:, where *x* is the letter of your CD-ROM drive. Press ENTER. Navigate to the ICA Java Client directory.

3. Type *x*|*jvmpgm* setup, where *x* is the full path of your JVM program and *jvmpgm* is the JVM program's name. Press ENTER. For example, if you use the Microsoft JVM program Jview and it is located in a directory called C:\Windows\, type c:\windows\jview setup. The ICA Java Client installation wizard appears.

11

**Note** To find Jview, click **Start** on the Windows Taskbar. Select **Find** and then click **Files or Folders**. The **Find** dialog box appears. In the **Named** field, type **jview.exe**. Click **Find Now**. Note the location of jview.exe.

To force installation messages to display in a language other than that used by the system's default local, you must specify the system property user.language with the desired local. For example, to display French installation messages, type c:\windows\jview /d:user.language=fr setup.

4. The ICA Java Client installation wizard appears. Follow the instructions on your screen. Application mode installations are complete when you have finished using the installation wizard. Applet mode installations require atonal configuration, covered in "Creating a Web Page for Applet Mode" later in this chapter.

**Note** If you install the ICA Java Client on a system running Microsoft Windows NT and do not have administrator privileges, the install process will complete but an error message will appear. You can ignore this error message; the ICA Java Client is correctly installed. However, uninstall information is not added to Add/ Remove Programs in Control Panel. To uninstall the ICA Java Client, see "Uninstalling the ICA Java Client" later in this chapter.

#### > To run setup.class on a UNIX system

- 1. Log in as root.
- 2. Start a shell.
- 3. If you downloaded the ICA Java Client, change to the directory where you saved the setup.class file. For example, if you saved setup.class in /downloads, type **cd /downloads**.

**Note** To install the ICA Java Client from CD-ROM, insert the CD-ROM in the CD-ROM drive and mount the CD. Navigate to the ICA Java Client directory.

4. Type *x/jvmpgm* setup, where *x* is the full path of your JVM program and *jvmpgm* is the JVM program's name. Press ENTER. For example, if you use Sun's JVM program Java and it is located in a directory called /usr/bin, type /usr/bin/java setup.

**Note** To force installation messages to display in a language other than that used by the system's default local, you must specify the system property user.language with the desired local. For example, to display French installation messages, type /usr/bin/java -Duser.language=fr setup.

13

5. The ICA Java Client installation wizard appears. Follow the instructions on your screen. Application mode installations are complete when you have finished using the installation wizard. Applet mode installations require additional configuration, covered in "Creating a Web Page for Applet Mode Installations" later in this chapter.

#### To run setup.class on an OS/2 system

- 1. Start an OS/2 command prompt. From the **Start** menu, point to **OS/2 System** and then point to **Command Prompts**. Click **OS/2 Window**.
- 2. If you downloaded the ICA Java Client, change to the directory where you saved the setup.class file. For example, if you saved setup.class in \downloads, type cd \downloads.

**Note** To install the ICA JAVA Client from CD-ROM, insert the CD-ROM in the CD-ROM drive. At the command prompt, type *x*:, where *x* is the letter of your CD-ROM drive, and press ENTER. Navigate to the ICA Java Client directory.

3. Type *x jvmpgm* setup, where *x* is the location of your JVM program and *jvmpgm* is the JVM program's name. Press ENTER. For example, if you use IBM's JVM program Java and it is located in a directory called C:\Java11, type c:\java11\java setup.

**Note** To force installation messages to display in a language other than that used by the system's default local, you must specify the system property user.language with the desired local. See "ICA Java Client Parameters" in Chapter 3 for a description of this parameter.

4. The ICA Java Client installation wizard appears. Follow the instructions on your screen. Application mode installations are complete when you have finished using the installation wizard. Applet mode installations require additional configuration, covered in "Creating a Web Page for Applet Mode" later in this chapter.

#### > To run setup.class on a Macintosh system

1. Download (or copy from the CD-ROM) Setup.class to your Macintosh hard drive.

**Note** To locate setup.class on the CD-ROM, insert the CD-ROM in the CD-ROM drive, then double-click the CD-ROM icon on your desktop. Navigate to the ICA Java Client directory.

 Drag setup.class onto the JVM application on your desktop. For example, if you use the Macintosh JVM JBindery 2.0, drag setup.class onto JBindery 2.0 on the desktop.

**Note** To force installation messages to display in a language other than that used by the system's default local, you must specify the system property user.language with the desired local. For example, to display French installation messages, click **Properties** in Jbindery 2.0. In the text box to the left of the equal sign type **user.language**. In the text box to the right of the equal sign, enter **fr**.

- 3. Execute setup.class. For example, in JBindery 2.0, click Run.
- 4. The ICA Java Client installation wizard appears. Follow the instructions on your screen. In the installation wizard's **Choose Destination Location** screen, you must change the destination folder to some location on the Macintosh system's hard drive; for example, /Hard%20Disk/Citrix/JavaClient.
- 5. You may see an error message warning that some batch files were not created during installation. The batch file that cannot be created is a launching script used to automate starting the ICA Java Client in application mode. Macintosh users can create this batch file manually using the procedure described in "Creating a Macintosh Launching Script" later in this chapter.
- 6. Applet mode installations require additional configuration, covered in "Creating a Web Page for Applet Mode" later in this chapter.

#### Creating a Web Page for Applet Mode

After running setup.class to install the ICA Java Client on your Web server, you must create an HTML page that client system users can visit to initiate ICA sessions. Use the following procedure:

## > To create an HTML page that users can visit to launch the ICA Java Client in applet mode

Create an HTML page like the example below and place the file in the Web server's Web root directory with the ICA Java Client program files:

```
<html>
<body>
<applet code=com.citrix.JICA.class
codebase=http://webserver/directory
archive=JICAEngN.jar
width=640 height=480>
<param name=address value=CitrixServer>
</applet>
</body>
</html>
```

The parameters that need to be modified for your environment are:

- Codebase. The codebase parameter is a URL that specifies the location of the ICA Java Client class files. This parameter is necessary only if the class files and the HTML page are located in different directories or on different Web servers. You do not need to specify this parameter if the class files and the HTML page are in the same directory on the Web server. For example, if the HTML page is in the \Page directory on the Web server and the ICA Java Client class files are in the \Applet subdirectory of the Web server Web root directory, enter codebase=/Applet. If the class files and the HTML page used to access the ICA Java Client are located on different Web servers, enter the full URL of the class files; for example, codebase=http://icasrv/jclient.
- Archive. The archive parameter specifies the name of the archive containing the ICA Java Client class files to use. Different browsers support different archives, and more than one archive can be specified (separate multiple archives with a comma and no spaces). See "Using the ICA Java Client as an Applet" in Chapter 3, "Configuring the ICA Java Client" for information on which archives to use.

See "Using the ICA Java Client as an Applet" in Chapter 3 for more information about configuring the ICA Java Client for applet mode use. See "ICA Java Client Parameters" in Chapter 3, "Configuring the ICA Java Client" for a list of the parameters that can be used with the ICA Java Client.

### Creating a Macintosh Launching Script

Macintosh users can create their own client launching file for a Program Neighborhood session with the following procedure:

**Note** To create a launching file for a non-Program Neighborhood session, type **com.citrix.JICA** instead of **com.citrix.pn** in Step 4. Also, name your launching file jicasession instead of pnsession in Step 7.

#### > To create a Macintosh launching script

- 1. Open the folder where you installed the ICA Java Client.
- 2. Open the JVM program, JBindery 2.0.
- 3. From the list of icons on the left of the JBindery dialog box, click Command.
- 4. In the Class Name field, type com.citrix.pn.
- 5. In the list of icons on the left, click Classpath.
- 6. Drag JICAEngJ.jar from the ICA Java Client installation folder onto the Additions to class path field. The file name appears in the field. Click Save Settings. You can create a folder on your desktop called Citrix Files and save the icon there. Enter pnsession as the name for the launching file in the Save Settings field. Make sure Save as Application is checked. Click Save.
- 7. Click Quit. To run the ICA Java Client, double-click the icon you created.

**Note** You may want to run the ICA Java Client using the GUI Command Line feature (not available with Program Neighborhood). To use the GUI Command Line feature, create a script using the procedure above but instead of adding the **-address**:*CitrixServer* parameter and value, add the parameter **-guicmdline** in the **Optional Parameters** field. When you run this script, a dialog box appears that allows you to enter parameters to pass to the ICA Java Client. Type the address parameter and any other optional parameters in the dialog box and click **Run**. By doing this you avoid having to edit the launching file whenever you want to specify different command line parameters.

## Uninstalling the ICA Java Client

Your installation includes an uninstall program that you can use to remove the ICA Java Client application from individual client computers. The uninstall program does not apply to client computers that use the ICA Java Client in applet mode. The uninstall program removes all ICA Java Client files from the client system.

**Note** These instructions apply to ICA Java Client installations on both client and server systems.

On Windows 95/98/NT systems, the installation process adds an entry to Add/ Remove Programs in Control Panel. Use this to uninstall the ICA Java Client or use the procedure below.

#### To uninstall the ICA Java Client application from a Windows, UNIX, or OS/2 client system

- 1. Start a command prompt. (For JavaOS for Business installations, this procedure is done on the JavaOS for Business server.)
- 2. Change to the directory where the ICA Java Client is installed.
- 3. Type x|jvmpgm uninstall at the command prompt, where x is the full path of your JVM program and jvmpgm is the JVM program's name. For example, if you use the Microsoft JVM program Jview and it is located in a directory called C:\Windows, type c:\windows\jview uninstall. The ICA Java Client uninstall wizard appears. Follow the directions on your screen.

#### > To uninstall the ICA Java Client from a Macintosh client system

- 1. Locate the directory where the ICA Java Client is installed.
- 2. Drag **uninstall.class** onto the JVM application on your desktop. For example, if you use the Macintosh JVM program JBindery 2.0, drag **uninstall.class** onto **JBindery 2.0** on the desktop.
- Execute uninstall.class. For example, in JBindery 2.0, click Run. The ICA Java Client uninstall wizard appears. Follow the directions on your screen.

#### **Removing .ini Files and Program Neighborhood Cache Files**

When you remove the ICA Java Client, user-specific and program-specific .ini files, and Program Neighborhood cache files are not removed. Repeat the procedure below for each user to remove these files.

To remove the .ini files and Program Neighborhood cache files, first locate the files (see "Specifying .ini Files on the Command Line" in Chapter 3 to ascertain the location of the .ini files; the Program Neighborhood files are located in the same directory). Next, delete all the .ini and .ser files. The commands you use depend on which platform you're running. For example, on a UNIX system you might perform the following steps:

- 1. At a command prompt, type **cd** ~*user*/.**citrix** where *user* is the login name of the user for whom you want to remove the files.
- 2. Type rm -f \*.ini.
- 3. Type rm -f \*.ser.

#### CHAPTER 3

# Configuring the Citrix ICA Java Client

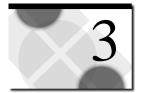

This chapter describes how to configure and start the ICA Java Client for applet and application mode installations on various platforms.

## Tasks to Complete

This chapter describes how to complete the following tasks.

Applet mode installations:

Choose an appropriate archive for applet mode use

Application mode installations:

• Start the ICA Java Client in application mode

This chapter also describes some optional session customization tasks:

- Specifying parameters
- Configuring the ICA Java Client for use with Program Neighborhood
- Configuring application sets
- Configuring the ICA Java Client for use in a specific national language
- Configuring client device mapping
- Improving performance
- Configuring auto-reconnect and session termination
- Configuring printers
- Configuring event logging
- Configuring server location and Business Recovery
- Configuring keyboard support

20

- Configuring hotkeys
- Improving security
- Specifying .ini files on the command line
- Storing user settings

## Using the ICA Java Client as an Applet

The last step of ICA Java Client setup is to configure your HTML pages. When the ICA Java Client is properly installed and configured, using it involves simply opening a browser and clicking the link in the HTML page to start an ICA session.

When using Applet mode, there are three major considerations:

- Which Java class file archives are supported by users' browsers
- How to handle Java network security restrictions.
- Which components to include for the functionality you require

These issues are addressed by selecting the proper Java class file(s) for your particular network setup. You can either use:

- The complete archive, containing all of the components of the ICA Java Client.
- The lite archive. This contains all of the functionality of the complete archive without the Program Neighborhood GUI, client drive mapping, or SpeedScreen latency reduction.
- The core archive, with only the components you require.

Using the lite archive or the core archive can greatly reduce the time taken to download the applet when bandwidth is limited.

Because different implementations of the Java virtual machine (JVM) support different ways of storing class files, the ICA Java Client is available in class files in three different archive formats. You must use an archive format supported by your JVM or the JVM of your Web browser. If your JVM does not support any of these archive formats, the ICA Java Client can also be run from the extracted class files.

- JICAEngM.cab. A signed cabinet (cab) file containing the ICA Java Client class files. Use this file with Internet Explorer on Windows platforms (you must set Internet Explorer's safety level to Medium).
- JICAEngN.jar. A signed jar file containing the ICA Java Client class files. Use this file only with Netscape Navigator; other browsers will fail to load the ICA Java Client from this archive.

21

 JICAEngJ.jar. A signed jar file containing the ICA Java Client class files. Use this file with browsers other than Internet Explorer and Netscape Navigator, or with Internet Explorer on non-Windows systems.

**Note** Using signed archives allows applet mode users to work within the Java network security restriction that prevents users from connecting to other computers on the network or writing files to the client's hard disk.

The following files are also extracted during ICA Java Client installation:

- Launching files. Platform-specific script files. If you use setup.class to install the ICA Java Client, the setup program detects the operating system and installed JVM of the client machine during ICA Java Client installation and creates script files used to run the ICA Java Client in application mode (jicasession and pnsession for UNIX computers; jicasession.bat and pnsession.bat for Windows NT, Windows 98, and Windows 95; and jicasession.cmd and pnsession.cmd for OS/2 computers). Macintosh users must create their own script file. See "Creating a Macintosh Launching Script" in Chapter 2 for more information on creating a Macintosh launching file.
- **Jsafe.jar**. This archive contains the components necessary for strong encryption. If you want to use strong encryption, you must include this archive, even if you are using one of the full archives.
- Help. A directory containing HTML help files.
- Install.idb. A file used by InstallShield during setup.
- Uninstall.class. Uninstall program for the ICA Java Client.

#### Component and Lite Archives

Each of the archive files is available in three different archive formats, to suit different JVMs. For Netscape, the components are as follows.

| Archive File        | Description                                                                                                    |  |
|---------------------|----------------------------------------------------------------------------------------------------|--|
| JICAN.jar           | Lite archive - Complete ICA Client with no Program<br>Neighborhood GUI, client drive mapping, or SpeedScreen<br>latency reduction |  |
| JICA-coreN.jar      | Core archive                                                                                                    |  |
| JICA-audioN.jar     | Audio component                                                                                                    |  |
| JICA-cdmN.jar       | CDM component                                                                                                    |  |
| JICA-clipboardN.jar | Client clipboard component                                                                                                    |  |
| JICA-printerN.jar   | Client printing component                                                                                                    |  |

| Archive File  | Description                             |  |
|---------------|-----------------------------------------|--|
| JICA-zlcN.jar | SpeedScreen Latency Reduction component |  |
| JICA-pnN.jar  | Program Neighborhood component          |  |
| jsafe.jar     | Encryption component                    |  |

The lite archive contains all the components included in the full archive apart from the Program Neighborhood GUI, client drive mapping, and SpeedScreen latency reduction. It is approximately half the size of the full archive, providing a significant bandwidth saving in scenarios where Program Neighborhood is not required.

The core archive contains only the components necessary to create an ICA connection. It must be used in conjunction with the other components to add functionality. For example, if you want to add client printing mapping, you also need to specify the client printing component.

If you are not using Netscape, choose the appropriate archive for the JVM you are using. For example, to deploy the lite archive for Internet Explorer, choose the file JICAM.cab.

### Creating an HTML Page to Launch the ICA Java Client

This section describes how to write the necessary HTML code to deploy the ICA Java Client using a Web server.

#### **Example 1 : Deploying a Full Archive**

To use the ICA Java Client with Netscape 4.0 to connect to a Citrix server named CitrixServer, specify JICAEngN.jar in the applet tag. Your HTML page could look like this:

```
<html>
<body>
<applet code=com.citrix.JICA.class
archive=JICAEngN.jar
width=640 height=480>
<param name=address value=CitrixServer>
</applet>
</body>
</html>
```

To use the ICA Java Client with Internet Explorer 4.0 to connect to a machine named CitrixServer, specify JICAEngM.cab as the archive. When using cab files, add the cabinets parameter instead of the archive parameter. Your HTML page could look like this:

```
<html>
<body>
<applet code=com.citrix.JICA.class
width=640 height=480>
<param name=cabinets value=JICAEngM.cab>
<param name=address value=CitrixServer>
</applet>
</body>
</html>
```

**Note** Internet Explorer users must set their safety levels for active content to **Medium** to use the cab archive.

#### Example 2 : Deploying Component Archives

In this scenario, users need to connect to a Citrix server, called 'CitrixServer,' using ICA Java Client with Internet Explorer. They only require the core client with printing functionality. The two archives required are as follows:

JICA-coreM.cab JICA-printerM.cab

The cabinets parameter is used to specify the cab files, which are separated by a comma. Your HTML page could look like this:

```
<html>
<body>
<applet code=com.citrix.JICA.class
width=640 height=480>
<param name=cabinets value=JICA-coreM.cab,JICA-printerM.cab>
<param name=address value=CitrixServer>
</applet>
</body>
</html>
```

### Applet Security

Due to network security restrictions imposed by Java, many Web browsers do not permit users to connect to other computers on the network when using Java applets. When the ICA Java Client attempts to make a connection to the Citrix server specified in the HTML page, the Java security manager detects the attempt to connect to another computer and cancels the operation. The result of this security restriction is that under normal conditions, a client system can connect to a Citrix server only if it is also the same machine as the Web server that contains the ICA Java Client class files. One way to work around this restriction is to use signed archives. The signature confirms that the files being downloaded came from Citrix and have not been altered since the signature was applied. Many Web browsers allow connections to a Citrix server that is not the same machine as the Web server if a signed archive is used and trusted.

**Tip** As a second Java security restriction workaround, a Web server can be installed on the Citrix server. This option might be preferable in the case where client systems have browsers that do not support signed archives. The HTML pages that users visit to initiate ICA sessions can be kept on another Web server (for example, your Intranet Web server) and point to the class files on the Citrix server/Web server machine by using the codebase parameter in the HTML file. See "Creating a Web Page for Applet Mode" in Chapter 2 for a description of the codebase parameter.

In the HTML page, specify which signed archive you want to use. When attempting a connection to the Citrix server, the user is prompted with the Citrix signed certificate. When the user accepts the signature, the connection is permitted.

For example, to use the ICA Java Client with Netscape 4.0 to connect to a Citrix server named CitrixServer that is not the same machine as the Web server, specify JICAEngN.jar in the applet tag. Your HTML page might look like this:

```
<html>
<body>
<applet code=com.citrix.JICA.class
archive=JICAEngN.jar
width=640 height=480>
<param name=address value=CitrixServer>
</applet>
</body>
</html>
```

25

When visiting an HTML page like the example above for the first time, the **Java Security** dialog box appears:

| 👹 Java Sec                                                                            | curity                                        |       |                      | ×                   |
|---------------------------------------------------------------------------------------|-----------------------------------------------|-------|----------------------|---------------------|
|                                                                                       | JavaScript or a Java<br>additional privileges | **    | n 'Citrix Systems, I | (nc.' is requesting |
| Granting ti                                                                           | he following is <b>high</b> i                 | risk: |                      |                     |
| Contacting and connecting with other computers over a network                         |                                               |       |                      |                     |
|                                                                                       |                                               |       |                      | Details             |
| Remember this decision                                                                |                                               |       |                      |                     |
| Identity verified by www.verisign.com/CPS Incorp.by Ref. LIABILITY LTD.(c)97 VeriSign |                                               |       |                      |                     |
| Certifi                                                                               | cate                                          | Grant | Deny                 | Help                |

Click Remember this decision and then click Grant to begin the ICA session.

To use a signed cab file, include the statement <param name=cabinets value=JICAEngM.cab> in the HTML file and remove the archive parameter. For example:

```
<html>
<body>
<applet code=com.citrix.JICA.class
width=640 height=480>
<param name=cabinets value=JICAEngM.cab>
<param name=address value=CitrixServer>
</applet>
</body>
</html>
```

When users visit this HTML page for the first time, the following dialog box appears:

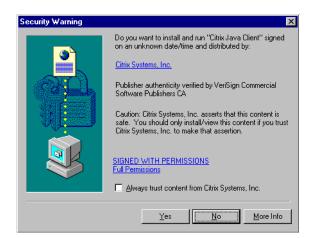

Click **Always trust content from Citrix Systems, Inc.** and then click **Yes** to download and run the ICA Java Client.

You can configure a single HTML page so that users with Microsoft Internet Explorer 4.x and Netscape Communicator 4.x can connect and run the ICA Java Client:

```
<html>
<body>
<applet code=com.citrix.JICA.class
archive=JICAEngN.jar
width=640 height=480>
<param name=cabinets value=JICAEngM.cab>
<param name=address value=CitrixServer>
</applet>
</body>
</html>
```

In the example above, Netscape users download and run JICAEngN.jar while Internet Explorer users run JICAEngM.cab.

When using the signed .jar file for HotJava Browser (JICAEngJ.jar), client system users must manually configure their browsers. The following procedure describes how to use the signed .jar file with HotJava Browser:

#### > To configure HotJava Browser to use a signed .jar file

- 1. Start HotJava Browser. Enter the URL of the ICA Java Client applet.
- 2. From the HotJava Browser Edit menu, click **Preferences** and then click **Applet Security**.

- 3. On the **Applet Security** page, click **Advanced**. Select the Citrix certificate in the list and then click **Details**.
- 4. In the **Certificate Details** dialog box, select **Fingerprint Verified** and then click **OK**.
- 5. Using the browser's browse button, return to the URL of the applet and click **Reload**.
- 6. Click on Click Here to Connect.
- 7. When the **Security Violation** dialog box appears, click **Allow All Connects Without Warning** and then click **OK**.
- 8. Repeat Step 7 as necessary.

# Accepting the Citrix Java Certificate on Macintosh Systems

To allow the ICA Java Client running in applet mode to write preferences and configuration files to the hard disk in your machine, you must accept the signed Citrix Java certificate as trusted.

#### > To use Javakey to accept the Citrix Java certificate with MRJ 2.1.2

Use the Javakey utility to accept the Citrix Java Certificate. The Javakey utility is located in the Java/MRJ SDK 2.1/Tools/JDK Tools folder. You can also click **Find** on the **File** menu to locate this utility by searching for **javakey**.

- 1. Start Javakey.
- 2. Click Create Identity from the popup menu.
- 3. In Entity, type ICA. Click Trusted.
- 4. Click **Do Javakey**. This creates an identity for the certificate.
- 5. Select **Import Certificate** from the popup menu. The **Identity or Signer** textbox should contain **ICA**.
- 6. In the **Certificate Source File** list, click **Select File**. Use the file selector to select **CTXHotJavaCertificate.x509**. This file is in your ICA Java Client installation directory, together with the ICA Java Client's .jar and .cab files.

**Note** If you are downloading the ICA Java Client from the Web, then the Web site provider should have provided a link to the certificate file for you.

7. When you select the certificate file, it appears in the **Certificate Source File** list. Click **Do Javakey** to import the certificate.

The Citrix Java certificate for the ICA Java Client is now accepted, and the client applet is trusted by your computer.

#### > To accept the Citrix Java certificate with MRJ 2.2

Specify JICAEngJ.jar or JICAJ.jar in the archive attribute of the applet tag. For example:

```
<html>
<body>
<applet code=com.citrix.JICA.class width=640 height=480
archive=JICAJ.jar>
<param name=address value=CitrixServer>
</applet>
</body>
</html>
```

When users view this HTML page, they are presented with a dialog box displaying the certificate used to sign the applet. The user must click **Yes** to accept the certificate.

## Using the ICA Java Client as an Application

After you have installed the ICA Java Client, use the included launching script to start an ICA session. You can also use optional parameters with the launching script to configure ICA session properties.

#### Starting the ICA Java Client Application

The Citrix ICA Java Client includes script files that can be used to automate starting sessions in application mode. This section describes their use. See "Starting the ICA Java Client Without Using Script Files" for information on running the ICA Java Client in application mode without using script files.

If you used setup.class to install the ICA Java Client, the setup program detected the client machine's operating system and JVM during installation and created a script file designed for that platform and JVM. In most circumstances, this file does not require any editing.

Macintosh users must create their own launching file. See "Creating a Macintosh Launching Script" in Chapter 2, "Installing the ICA Java Client" for information on creating a launching script for Macintosh client computers.

The following procedures describe how to run the ICA Java Client on different platforms using script files:

#### > To start the ICA Java Client in application mode on a Windows client PC

 Start a command prompt. On Windows 95, Windows 98, or Windows 2000 click Start and then click Run. In the Run dialog box, type command and press ENTER. On Windows NT 4.0, click Start and then click Run. In the Run dialog box, type cmd and press ENTER.

29

- Change to the directory where the ICA Java Client is installed. For example, if the ICA Client was installed in a directory called C:\Citrix\ and your command prompt displays D:>, type C: and press ENTER, and then type cd \Citrix and press ENTER.
- 3. Type **jicasession -address**:*CitrixServer* at the command prompt, where *CitrixServer* is the name of the Citrix server to which you are connecting.
- To start the ICA Java Client in application mode on a UNIX or Linux client system
  - 1. Start a shell. Change to the directory where the ICA Java Client was installed.
  - 2. Type **jicasession -address**:*CitrixServer* at the command prompt, where *CitrixServer* is the name of the Citrix server to which you are connecting.
- > To start the ICA Java Client as an application on an OS/2 client system
  - 1. Start an OS/2 command prompt. From the **Start** menu, point to **OS/2 System** and then point to **Command Prompts**. Click **OS/2 Window**.
  - Change to the directory where the ICA Java Client is installed. For example, if the ICA Client was installed in a directory called C:\Citrix\ and your command prompt displays D:>, type C: and press ENTER, and then type cd \Citrix and press ENTER.
  - 3. Type **jicasession -address**:*CitrixServer* at the command prompt, where *CitrixServer* is the name of the Citrix server to which you are connecting.
- To start the ICA Java Client as an application on a Macintosh client system Macintosh users must create their own launching file as described in "Creating a Macintosh Launching Script" in Chapter 2.
  - 1. Open the folder containing the Macintosh launching script.
  - 2. Double-click the launching script.

#### Specifying Parameters

Use the following syntax to specify multiple parameters in application mode:

jicasession [-parametername:value] [-parametername:value]...

where jicasession is the launching file, *parametername* is the name of a parameter, and *value* is the value for the parameter. You can specify multiple parameters in any order. The address parameter is the only required parameter. To pass parameters to the ICA Java Client, use a dash (-), followed by the parameter name, followed by a colon (:), followed by the parameter value.

For example, to connect to the Citrix server named CitrixServer as user Barry from a command prompt using the script file jicasession, type:

jicasession -address:CitrixServer -username:Barry

You can also connect to a Citrix server using an ICA file. Specify the name of the ICA file on the command line without a dash, followed by any optional parameters. For example, to start a session using an ICA file named Connection.ica, type:

jicasession Connection.ica -username:Barry

**Important** If you specify both an ICA file and command line parameters, the command line parameters override the settings in the ICA file. For example, in the command above, the username Barry overrides any username specified in the ICA file.

For more information about parameters that can be used with the ICA Java Client, see "ICA Java Client Parameters" later in this chapter.

#### **GUI Command Line**

The ICA Java Client includes a feature called the GUI Command Line (not available when running Program Neighborhood). The *GUI Command Line* is a graphical tool that simulates the command line for users of client computers that lack a command line (for example, Macintosh systems) or for users who find the command line cumbersome to use. Use the GUI Command Line dialog box to pass parameters to the ICA Java Client. The GUI Command Line requires the same syntax as the command line. The GUI Command Line can be invoked in two ways.

#### > To start the GUI Command Line

Specify the parameter -guicmdline on the command line (without a value). For example, type: **jicasession -address:CitrixServer -guicmdline**. The GUI command line dialog box appears:

| 📲 Citrix ICA Java Client       |                |
|--------------------------------|----------------|
| Enter command line parameters: |                |
|                                |                |
|                                |                |
|                                |                |
|                                | Close Help Run |

Type any additional parameters in the **Enter command line parameters** field. Use the same syntax used on the command line.

**Note** You can also start the GUI Command Line by specifying no parameters on the command line. For example if you type **jicasession** without any parameters, the GUI command line dialog box appears.

## Starting the ICA Java Client Without Using Script Files

You can also run the ICA Java Client in application mode without using a script file. The class file to run is com.citrix.JICA. When starting the ICA Java Client without a script file, use the following syntax:

jvmpgm com.citrix.JICA [-parametername:value] [-parametername:value]...

where jvmpgm is the name of your JVM program, *parametername* is the name of a parameter, and *value* is the value for the parameter. You can specify multiple parameters in any order. The address parameter is the only required parameter. To pass parameters to the ICA Java Client, use a dash (-), followed by the parameter name, followed by a colon (:), followed by the parameter value.

**Important** When starting the ICA Java Client without a script file, you must have the ICA Java Client class files in your classpath and your JVM in your path. For example, if the ICA Java Client class file archive JICAEngJ.jar is stored in a directory called \Application on drive C, set your classpath to C:\Application\JICAEngJ.jar. If the class files were extracted from an archive, specify the location only; for example, C:\Application. To place the JVM in the path, set the path to the location of the JVM.

For example, to connect to a Citrix server named CitrixServer from a command prompt using the Sun Microsystems JVM (named java), type:

java com.citrix.JICA -address:CitrixServer

# **ICA Java Client Parameters**

The following parameters can be specified in the HTML file or on the command line to provide additional features and customization. The Address parameter is the only required parameter; other parameters in this list are optional.

| Parameter                                                                  | Description                                                                                                    |
|----------------------------------------------------------------------------|----------------------------------------------------------------------------------------------------|
| Address                                                                    | The address of the Citrix server or the name of the published<br>application. (If a published application is entered as an address<br>value, TCPBrowserAddress and InitialProgram parameters<br>must also be specified. TCPBrowserAddress must be specified<br>if your client is on a different subnet than your server.) |
| HTTPBrowserAddress                                                         | The address of a Citrix server. This parameter is used when<br>TCP/IP+HTTP browsing has been specified. This parameter is<br>also used to designate groups of primary and backup servers.<br>See "Configuring Server Location and Business Recovery"<br>later in this chapter for more information.                       |
| TCPBrowserAddress                                                          | The address of a Citrix server. This parameter is used when<br>your client is on a different subnet than the Citrix server. This<br>parameter is also used to designate groups of primary and<br>backup servers. See "Configuring Server Location and<br>Business Recovery" later in this chapter for more information.   |
| BrowserProtocol                                                            | Sets the protocol to use to locate the master browser. See<br>"Configuring Server Location and Business Recovery" later in<br>this chapter for more information.                                                                                                    |
| Username                                                                   | The user name to use during login.                                                                                                    |
| Domain                                                                     | The name of the domain for the user name.                                                                                                    |
| Hotkey2<br>Hotkey4<br>Hotkey5<br>Hotkey6<br>Hotkey7<br>Hotkey8<br>Hotkey 9 | These parameters set hotkeys that can be used to control<br>various client functions. See "Hotkeys" later in this chapter for<br>more information.                                                                                                    |
| KeyboardLayout and KeyboardType                                            | These parameters are used to specify the type of keyboard.                                                                                                    |
| LocalClientPrinters                                                        | This parameter is used for passing information to the server about client printers.                                                                                                    |

| Parameter                                                                                   | Description                                                                                                    |
|---------------------------------------------------------------------------------------------|----------------------------------------------------------------------------------------------------|
| LogFile<br>LogAppend<br>LogConnect<br>LogErrors<br>LogTransmit<br>LogReceive<br>LogKeyboard | These parameters are used to implement Event Logging. See<br>"Event Logging" later in this chapter for more information.                                                                                                    |
| Password                                                                                    | This is the password of the user. The Password parameter<br>cannot be used to specify an encrypted password. To specify<br>an encrypted password, use an ICA file or .ini file that<br>contains an encrypted password.        |
| InitialProgram                                                                              | The name of the initial program to run after connecting to the Citrix server.                                                                                                    |
| WorkDirectory                                                                               | The path of the working directory where the initial program is<br>run after the user connects to the Citrix server.                                                                                                    |
| ICAPortNumber                                                                               | The default ICA port number is 1494. A different port number<br>can be specified using this parameter or by appending the port<br>number to the address value; for example,<br>"CitrixServer:1495"                            |
| UseAlternateAddress                                                                         | Use an alternate server address across a firewall. This<br>parameter is always preceded by "user.wfclient." (If you use<br>this parameter, the parameter TCPBrowserAddress or<br>HTTP BrowserAddress must also be specified.) |
| ClientAudio                                                                                 | Use this parameter to enable client audio. The values are on and off. The default is off.                                                                                                    |
| Width                                                                                       | The width of the ICA session window. The default value in application mode is 640. In applet mode, the width is set in the applet tag. See the examples below.                                                                |
| Height                                                                                      | The height of the ICA session window. The default value in application mode is 480. In applet mode, the width is set in the applet tag. See the examples below.                                                               |
| desiredColor                                                                                | The color depth of the ICA session windows. The values are 2 (256 colors), 4 (Thousands of colors), and 8 (Millions of colors). The default value in application mode is 256 colors. 16 color mode is not supported.          |
| ZLMouseMode                                                                                 | SpeedScreen Latency Reduction mode. The values are 0 (off),<br>1 (on), or 2 (auto). The default is auto. See "Using<br>SpeedScreen Latency Reduction" for more information.                                                   |

33

| Parameter                               | Description                                                                                                    |
|-----------------------------------------|----------------------------------------------------------------------------------------------------|
| ZLKeyboardMode                          | SpeedScreen Latency Reduction mode. The values are 0 (off),<br>1 (on), or 2 (auto). The default is auto. See "Using<br>SpeedScreen Latency Reduction" for more information.                                         |
| compress                                | Sets data compression. The values are 'on' to enable data<br>compression and 'off' to disable it. See "Data Compression"<br>for more information.                                                                   |
| maximumcompression                      | Used with the compress option. Sets high level data<br>compression. The values are 'on' to enable greater data<br>compression and 'off' to normal data compression. See "Data<br>Compression" for more information. |
| DrivePathA-DrivePathZ                   | Specifies the path for a drive mapping. See "Client Drive Mapping" for more information.                                                                                                    |
| DriveEnabledA-<br>DriveEnabledZ         | Enables a drive mapping. See "Client Drive Mapping" for more information.                                                                                                    |
| DriveReadAccessA-<br>DriveReadAccessZ   | Sets read access for a drive mapping. See "Client Drive Mapping" for more information.                                                                                                    |
| DriveWriteAccessA-<br>DriveWriteAccessZ | Sets write access for a drive mapping. See "Client Drive Mapping" for more information.                                                                                                    |
| EncryptionLevel                         | Sets the level of encryption to use for an ICA connection. See "Using Encryption" for more information.                                                                                                    |
| UseDefaultEncryption                    | Enables or disables default encryption. See "Using Encryption" for more information.                                                                                                    |
| PersistentCacheEnabled                  | Enables or disables disk caching. See "Disk Cache" for more information.                                                                                                    |
| PersistentCachePath                     | Sets the path for the disk cache. See "Disk Cache" for more information.                                                                                                    |

The following parameters are used only in applet mode:

| Parameter         | Description                                                                                                    |
|-------------------|----------------------------------------------------------------------------------------------------|
| EndSessionTimeout | By default, when users leave a page containing an open ICA session for more than 300 seconds (five minutes), the session is disconnected. Use this parameter to specify a different value in seconds. |
| Border            | This parameter turns the border around the ICA session in the browser window on or off. Values for this parameter are <b>on</b> or <b>off</b> . The default value is <b>off</b> .                     |

35

| Parameter   | Description                                                                                                    |
|-------------|----------------------------------------------------------------------------------------------------|
| BorderWidth | This parameter allows the user to specify a border width in pixels. The default value is $6$ .                                                                                                    |
| Cabinets    | This parameter specifies the .cab file to be used when using<br>Internet Explorer for Windows. Its value is JICAEngM.cab. See<br>"Using the ICA Java Client as an Applet" earlier in this chapter<br>for more information.                                                                                                    |
| Start       | This parameter controls the ICA Java Client's behavior when<br>you start a session. The values are <b>manual</b> (default) and <b>auto</b> . See<br>"Auto-reconnect and Session Termination" later in this chapter<br>for more information.                                                                                                    |
| End         | This parameter controls the ICA Java Client's behavior when<br>you terminate a session. The values are <b>manual</b> (default), <b>auto</b> ,<br><b>terminate</b> , and <i>url</i> . See "Auto-reconnect and Session<br>Termination" later in this chapter for more information.                                                                                                    |
| Language    | The Language parameter causes the ICA Java Client's user<br>interface components to appear in a language other than the<br>language of the client machine; for example, to display ICA Java<br>Client components in French on a German machine. By default,<br>the ICA Java Client displays the components in the language of<br>the client machine. See "Starting the ICA Java Client in a<br>Specific National Language" for more information. |
| Icafile     | This parameter is used to specify an ICA file for the ICA Java Client to use. The value entered must be a valid URL.                                                                                                    |

The following parameters are used only in application mode:

| Parameter   | Description                                                                                                    |
|-------------|----------------------------------------------------------------------------------------------------|
| Clientsn    | Use the client serial number parameter when running the ICA Java<br>Client in application mode to connect to a MetaFrame for Terminals or<br><i>WINFRAME</i> for Terminals server. (A client serial number cannot be used<br>when running the ICA Java Client as an applet.) |
| Iniappsrv   | The URL of an appsrv.ini file to use with the ICA Java Client.                                                                                                    |
| Inimodule   | The URL of a module.ini file to use with the ICA Java Client.                                                                                                    |
| Iniwfclient | The URL of a wfclient.ini file to use with the ICA Java Client.                                                                                                    |
| IniDir      | The URL of a directory containing Ini files to use with the ICA Java Client.                                                                                                    |

| Parameter  | Description                                                                                                    |
|------------|----------------------------------------------------------------------------------------------------|
| Guicmdline | Use this parameter to display the GUI Command Line dialog box. The GUI Command Line dialog box is intended for use as a convenient tool for those platforms that lack a command line or for users who find the command line cumbersome to use. This parameter is specified without a value. For example, type <b>jicasession -guicmdline</b> . |

See "Specifying .Ini Files on the Command Line" later in this chapter for more information on specifying .ini files. See "GUI Command Line" earlier in this chapter for more information on the GUI Command Line dialog box.

# **Examples**

The following examples illustrate a sample connection using several parameters from the parameter lists above. The first example is in application mode and the second is in applet mode.

To connect to a Citrix server named CitrixServer using a launching file named jicasession as user tonycarp from the test domain running Microsoft Word as an initial program with a window resolution of 1024 x 768 and a color depth of 24 bit (millions), type (all on one line):

```
jicasession -address:CitrixServer -username:tonycarp -domain:test
"-initialprogram:C:\Program Files\Word\Winword.exe"
-height:768 -width:1024 -desiredColor:4
```

**Note** Parameters can be designated in any order. When entering a parameter value that contains a space, place the entire parameter (parameter name and value) in quotation marks.

To make the same connection in applet mode with the additional parameters of a 600 second end session timeout, a border of 10 pixels, and with a specified ICA file named Connection.ica that is stored in the C:\Citrix directory, create an HTML page like the following:

```
<html>
<body>
<applet code=com.citrix.JICA.class
archive=JICAEngN.jar
width=1044 height=788>
<param name=desiredcolor value=4>
<param name=address value=CitrixServer>
<param name=username value=tonycarp>
<param name=domain value=test>
<param name=endsessiontimeout value=600>
<param name=border value=on>
<param name=borderwidth value=10>
<param name=initialprogram</pre>
value="C:\Program Files\Word\Winword.exe">
<param name=icafile value=http://websrvr/connection.ica>
</applet>
</body>
</html>
```

**Note** In this example, the values for the width and height are both 20 pixels greater than the intended window size. This is to allow for the 10 pixel border.

### Published Applications

To connect to a published application, use the following command syntax:

jicasession -address: *Publishedappname* -tcpbrowseraddress: *ServerName* -InitialProgram: *#Publishedappname* 

where *Publishedappname* is the name of the published application, *ServerName* is the name of a Citrix server used for TCP browsing, and *#Publishedappname* is the name of the published application preceded by a # symbol.

In applet mode, specify:

```
<html>
<body>
<applet code=com.citrix.JICA.class
archive=JICAEngN.jar
width=640 height=480>
<param name=address value=Publishedappname>
<param name=tcpbrowseraddress value=CitrixServer>
<param name=initialprogram value=#Publishedappname>
</applet>
</body>
</html>
```

# Using the ICA Java Client with Program Neighborhood

Program Neighborhood is your view of the published applications you are authorized to access. When you start the ICA Java Client with the Program Neighborhood interface, you see groups of applications called application sets. This section describes how to start ICA Java Client with Program Neighborhood. The Program Neighborhood GUI is described in the Program Neighborhood help.

# Starting the ICA Java Client in Program Neighborhood Mode as an Application

When starting the ICA Java Client with Program Neighborhood as an application (from the command line), use the class file com.citrix.pn; for example, jvmpgm com.citrix.pn [*-parametername:value*] [*-parametername:value*]...

where [-parametername:value] are additional, optional parameters.

If this is the first time you are making a connection with Program Neighborhood, the Select Application Set window appears. Select an application set from the drop-down menu and click **OK**. The Program Neighborhood login box appears (unless your login information was previously saved). Enter your user name, password, and domain and click **OK**. The Program Neighborhood window appears with a view of all the applications you can run.

39

# Starting the ICA Java Client in Program Neighborhood Mode as an Applet

To start an ICA Java Client in Program Neighborhood mode as an applet, use the class file com.citrix.pn.class instead of com.citrix.JICA.class in your HTML file.

For example, to use the ICA Java Client with Internet Explorer 4.0 to start an ICA Client in Program Neighborhood mode connected to a machine named Server1, create an HTML file similar to this:

```
<html>
<body>
<applet code=com.citrix.pn.class
width=640 height=480>
<param name=cabinets value=JICAEngM.cab>
<param name=address value=Server1>
</applet>
</body>
</html>
```

**Note** In applet mode, the Java Client's Program Neighborhood interface is slightly different from the Win32 version. The Java version uses only a tool bar while the Win32 version has both a menu bar and a tool bar. The buttons on the Java client's tool bar work in the same way as the similarly named menu items in the Win32 version.

For additional examples on creating HTML files for starting an ICA Java Client as an applet, see "Using the ICA Java Client as an Applet" earlier in this chapter.

# Starting the ICA Java Client in a Specific National Language

The ICA Java Client allows users to specify what locale to use to display the ICA Java Client's user interface (including various messages and dialog boxes). By default, if you do not specify a locale, your session uses the locale of your client machine to display the ICA Java Client.

The following locales are supported by the Citrix ICA Java Client:

- en (English)
- de (German)
- fr (French)
- es (Spanish)
- ja (Japanese)

For example, to use Japanese as your locale on a non-Japanese machine when connecting to the Citrix server named CitrixServer in applet mode, create an HTML page like the following:

```
<html>
<body>
<applet code=com.citrix.JICA.class
archive=JICAEngN.jar
width=1024 height=768>
<param name=address value=CitrixServer>
<param name=Language value=ja>
</applet>
</body>
</html>
```

When forcing a locale in application mode, you must define a system property to the JVM using the command line argument appropriate for your JVM. You must add this command line argument to the command line in your launching script.

For example, to force Japanese as your locale when using Microsoft's JVM, add /d:user.language=ja to the command line in your launching script.

To create the same connection using Sun's JVM, add **-Duser.language=ja** to the command line in your launching script.

To create this connection from a Macintosh client machine, you must use JBindery to add **user.language** as a system property with the appropriate language (en, de, fr, es, or ja) as its value to the launching script for Macintosh. OS/2 systems require that you specify the command **set LANG=**x and press ENTER before using jicasession.cmd to start the ICA Java Client, where x is en, de, fr, es, or ja.

**Important** In the application mode examples, note that you precede values with an equals sign (=) instead of a colon. These parameters are virtual machine parameters, not ICA Java Client parameters (which *are* preceded by a colon).

# **Client Device Mapping**

The Citrix ICA Java Client supports client device mapping for connections to Citrix servers. *Client device mapping* allows a remote application running on the Citrix server to access printers and disk drives attached to the local client computer. The applications and system resources appear to the user at the client workstation as if they are running locally. Ensure that client device mapping is supported on your Citrix server before using these features.

**Note** Drive mapping, COM port mapping, and client audio are not supported by MetaFrame for UNIX Operating Systems Version 1.0-1.1

This section includes more information about:

- Mapping client drives
- Mapping client printers
- Mapping COM ports
- Mapping client audio

# **Client Drive Mapping**

*Client drive mapping* makes any directory mounted on the ICA Client workstation, including CD-ROMs, available to the user during ICA sessions on Citrix servers. When a Citrix server is configured to allow client drive mapping, users can access their locally stored files, work with them during their ICA sessions, and then save them again either on a local drive or on a drive on the Citrix server.

In both application and applet mode, drive mapping can be enabled and configured by using the Program Neighborhood UI. In application mode, drive mapping can also be configured using command line options. These options are described in this section. Program Neighborhood is described in the Program Neighborhood help. When drive mapping is been configured, the ICA Java Client attempts to use it for all connections. If the server does not support drive mapping, or if the JVM is configured not to allow access to local drives, drive mapping is not available.

#### > To enable and configure drive mapping from the command line

1. Specify the drive letter and path for the drive:

DrivePathC:path for drive C Type the path of the drive in the format of the operating system on the local machine.

2. Enable the drive mapping:

DriveEnabledC:on|off

Type on to enable the drive mapping

3. Specify the level of read access required:

DriveReadAccessC:0|1|2

Type **0** to allow read access, **1** to deny read access, or **2** to allow access and prompt the user the first time access is required.

**Note** When the Java ICA Client is being using in applet mode, or from NFuse, the user will always be prompted the first time read or write access is required, regardless of the setting in the command line options.

4. Specify the level of write access required:

DriveWriteAccessC:0|1|2

Type **0** to allow write access, **1** to deny write access, or **2** to allow access and prompt the user the first time access is required.

To map drive C to the path /usr/phil/ and allow read access, but prompt for write access, use the following options:

```
-user.wfclient.DrivePathC:/usr/phil/
-user.wfclient.DriveEnabledC:on
-user.wfclient.DriveReadAccessC:1
-user.wfclient.DriveWriteAccessC:2
```

**Note** Client drive mapping cannot be configured in an HTML page because this violates the Java security model. You can only use client drive mapping through a browser if the ICA Client file appsrv.ini (appended with the client drive mapping parameters) has been created on the local machine. You can do this by making Program Neighborhood available to users the first time they log on and instructing them to enable drive mapping. See the following procedure.

#### > To configure client drive mapping using Program Neighborhood

1. Create an HTML page to enable the Program Neighborhood user interface. This page is designed to display the Program Neighborhood user interface in the Netscape browser, with no applications configured.

```
<html>
<HEAD>
<TITLE>Java ICA Client Configuration page.
</TITLE>
</HEAD>
<BODY>
<div align=center>
<applet code="com.citrix.pn" archive="JICA-coreN.jar,JICA-
pnN.jar,JICA-cdmN.jar"
        width=700 height=200>
<param name=user.wfclient.PNDefault value="<none>">
<param name=user.wfclient.ApplicationSetManagerIconOff value=true>
<param name=user.wfclient.FindNewApplicationSetIconOff value=true>
<param name=user.wfclient.CustomConnectionsIconOff value=true>
</applet>
</div>
</BODY>
</HTML>
```

- 2. Access the page using the web browser installed on each client machine.
- 3. Configure Client Drive Mapping, as required. For more information on how to do this, see the Program Neighborhood help. You need to perform this step only once on each machine that requires client drive mapping functionality; the drive mapping settings will be retained in a local configuration file.

### Using Mapped Drives

Once configured, mapped drives are transparent and appear the same as other drives on the server. However, due to the way in which Java accesses filing systems, mapped drives cannot perform the following:

- Use file attributes. Attributes cannot be set on files on a mapped drive.
- Set date and time. The date and time stamps are not set on files created or edited on mapped drives.
- Report drive capacity and usage. Use the operating system of your local machine to determine the capacity of mapped drives.
- Lock files. Applications sometimes lock the files that they use to prevent other applications from accessing them. The JDK 1.1 API specification includes no support for locking a file; it is, therefore, impossible to do so from within the Java ICA Client. Any Client Drive Mapping commands that attempt to do this will appear to succeed, although the lock has not occurred. If two applications

attempt to access the same file at the same time, this could result in data corruption.

# **Client Printer Mapping**

The ICA Java Client can be configured to map client printers to an ICA session so that client system users can print to their local or network printers. Printers can be created with ICA Client Printer Configuration or auto-created.

## ICA Client Printer Configuration on MetaFrame for Windows

After starting your ICA session, click **Start** and point to **Programs**. Next point to **MetaFrame Tools (Common)** and click **ICA Client Printer Configuration**. From the **Printer** menu, click **New**. The Add ICA Client Printer Wizard appears. In the Wizard, first select your printer from the list of printer drivers and click **Next**. Select the port on your client system to which your printer is connected and click **Next**. Finally, type a name for this printer and click **Next**. The next screen shows a summary of your printer configuration. If any of the entries are incorrect, click **Back** to make corrections. When finished, click **Finish**.

**Note** If the Add ICA Client Printer Wizard does not display a list of printers, a printer must be added to the server. Check with your system administrator.

An error message may appear indicating that the ICA Client printer could not be created. Ignore this message. Your printer was correctly created.

**Tip** If you start your ICA session from the command line, you can use the -inidir parameter to create a file so your printer configuration is saved between sessions. For example, to start your ICA session using the c:\config directory to store the configuration file, type the following (along with any other required parameters): **jicasession -inidir:c:\config**.

When you configure a printer, the printer in file is created in the specified directory. Use the same command line to start future ICA sessions so the configuration file is found.

## Auto-Created Printers on MetaFrame for Windows and WINFRAME

Auto-created printers are configured in the HTML page or from the command line. When users log on to a Citrix server, their printers appear in Print Manager or in the Printers folder and are ready for use. When users log off, their local printers are deleted from the Citrix server. To auto-create printers, the ICA Java Client must be passed three mandatory values and one optional value:

- **Printer name**. Can be any name by which you would like to identify the printer.
- **Port name**. Specify a file name, port name, or printer IP address (or network name) and print queue.

When printing to a file, the output file is composed of printer machine code. This file can be sent to a printer using a platform-specific utility. For example, use a command prompt on Windows platforms to send the file to a printer by copying the file to a printer port.

When printing to a port, specify the port (for example, LPT1:).

When printing to a network printer, specify the printer's IP address or network name and print queue (for example, ipaddress:printqueuename).

The ICA Java Client also allows users to print to standard out or standard error. Specify **stdout** or **stderr** to print to standard out or standard error, respectively.

- **Driver**. Specify the printer driver. This name must exactly match the driver name on the Citrix server. Check the driver list on the server. For MetaFrame for Windows servers, double-click **My Computer**, double-click **Printers**, then double-click **Add Printer**. In the Add Printer Wizard, be sure My Computer is selected. Click **Next**. Select a port, such as LPT1:. Click **Next**. The list under Printers contains the printer drivers. For *WINFRAME* servers, double-click **Printer** menu, click **Create Printer**. Use the arrow across from the Driver box to see a list of printer drivers.
- **Comment: WFCDefault**. This value makes the printer the default. If the Citrix server is set to connect only to the user's default printer, this value must be specified.

**Note** To auto-create a printer, the Citrix server must have the printer driver installed. If the driver is not installed, the printer is not auto-created. In this case, the system administrator must install the correct printer driver on the Citrix server.

The parameter name to use when passing the printer name to the ICA Java Client is user.localclientprinters. When passing the port name, use the parameter user.*printername*.port, where *printername* is the name you specify in user.localclientprinters. When passing the driver, use the parameter user.*printername*.driver, where *printername* is also the name specified in user.localclientprinters.

The following example demonstrates auto-creating a printer by passing these values to the ICA Java Client in applet mode on a Windows client system. In this example, the printer's name is Laser. It is connected to the client's LPT1 port and has a driver named HP LaserJet 4/4M Plus PS.

```
<html>
<body>
<applet code=com.citrix.JICA.class
archive=JICAEngN.jar
width=640 height=480>
<param name=address value=CitrixServer>
<param name=user.localclientprinters value=Laser>
<param name=user.Laser.port value=lpt1:>
<param name=user.Laser.driver value="HP LaserJet
4/4M Plus PS">
</applet>
</body>
</html>
```

In this example, the printer's name is also Laser and has a driver named HP LaserJet 4/4M Plus PS. The printer is a network printer that exists on a network print server with an IP address of 127.0.00 and a print queue named LPT\_PASSTHRU.

```
<html>
<body>
<applet code=com.citrix.JICA.class
archive=JICAEngN.jar
width=640 height=480>
<param name=address value=CitrixServer>
<param name=user.localclientprinters value=Laser>
<param name=user.Laser.port value=127.0.0.0:LPT_PASSTHRU>
<param name=user.Laser.driver value="HP LaserJet
4/4M Plus PS">
</applet>
</body>
</html>
```

To create the printer described in the first applet mode example above, type the following on the command line (all on one line):

```
jicasession -address:CitrixServer -user.localclientprinters:Laser
-user.Laser.port:lpt1: "-user.Laser.driver:HP LaserJet 4/4M Plus PS"
```

To create the network printer described in the second applet mode example above, type the following on the command line (all on one line):

```
jicasession -address:CitrixServer -user.localclientprinters:Laser
-user.Laser.port:127.0.0.0:LPT_PASSTHRU "-user.Laser.driver:HP LaserJet
4/4M Plus PS"
```

The following example illustrates configuring multiple printers, one of which is a network printer. The port name of a network printer may be a UNC name or the name of a local port that has a network printer mapped to it. In this example, the printer NetPrinter1 is a network printer mapped to the local LPT2 port and has a driver named HP Laser Jet 400 Series PS.

```
<html>
<body>
<applet code=com.citrix.JICA.class
width=640 height=480>
<param name="address" value=CitrixServer>
<param name=user.localclientprinters</pre>
value=Laser,NetPrinter1>
<param name=user.Laser.port value=lpt1:>
<param name=user.Laser.driver value="HP LaserJet</pre>
4/4M Plus PS">
<param name=user.NetPrinter1.port value=lpt2:>
<param name=user.NetPrinter1.driver value="HP LaserJet</pre>
400 Series PS">
</applet>
</body>
</html>
```

In application mode, type the following on the command line (all on one line):

```
jicasession -address:CitrixServer
-user.localclientprinters:Laser,NetPrinter1 -user.Laser.port:lpt1:
"-user.Laser.driver:HP LaserJet 4/4M Plus PS"
-user.NetPrinter1.port:lpt2: "-user.NetPrinter1.driver:HP LaserJet 400
Series PS"
```

### Printing From MetaFrame for UNIX

Before users can print to a client printer from MetaFrame for UNIX, printing must be enabled by the administrator. This section describes how to enable printing on the server. It describes how users can list available client printers and print files from the command line or from applications.

In a UNIX environment, the application performs the print rendering. The printer driver is specified inside the application or, in the case of a desktop utility, raw text is generated.

**Note** For further information about printing from MetaFrame for UNIX Operating Systems, see the *Citrix MetaFrame for UNIX Operating Systems Administrator's Guide*, and the manual pages.

#### **Setting up Printing**

#### > To check if client printing is currently enabled or disabled

- 1. Log on to the MetaFrame server as a Citrix server administrator.
- At the command prompt, type: ctxcfg -p list

### > To enable or disable client printing

- 1. Log on to the MetaFrame server as a Citrix server administrator.
- 2. At the command prompt:

| То                      | Use the command   |
|-------------------------|-------------------|
| Enable client printing  | ctxcfg -p enable  |
| Disable client printing | ctxcfg -p disable |

#### > To display mapped client printers

At the command prompt, type:

#### ctxprinters

A list of printers configured on the client and mapped for use from the ICA session is displayed. (**default**) is displayed after the printer that is the default. The following information is shown for each printer:

- Printer name or printer port (for example, lpt1). This can be used in the **ctxlpr** •P command to specify a printer other than the default.
- Printer driver name. This is for information only.
- Printer connection description. This is for information only.

### **Using Printing**

#### > To print a file from an ICA Client session

- 1. At the command prompt, type **ctxprinters**.
- 2. From the results of ctxprinters, identify the printer or printer port that you want to use. To print to a printer other than the default, note the printer name—the printer name is the first item in the ctxprinters listing.
- 3. At the command prompt:

| То                                                           | Use the command        |
|--------------------------------------------------------------|------------------------|
| Print the file named <i>filename</i> to the default printer. | ctxlpr <i>filename</i> |
|                                                              |                        |

Print a series of files to the default printer. Each file ctxlpr *filename filename* is treated as a separate print job.

| То                                                                                                    | Use the command                                          |
|----------------------------------------------------------------------------------------------------|----------------------------------------------------------|
| Print a file to a printer (or printer port) other than the default. This is the printer name or printer port shown in the first column of the output from ctxprinters.                                 | ctxlpr -P [Printername  <br>Printerport] <i>filename</i> |
| Print a file in the background.                                                                                                    | ctxlpr -b <i>filename</i>                                |
| Print a file only if the printer is not in use. Use this<br>option to stop an application waiting while other<br>printer jobs are handled. If the printer is in use, an<br>error message is displayed. | ctxlpr -n <i>filename</i>                                |

#### To print from applications

The exact configuration of how to set up printing from applications depends on the behavior and user interface of the UNIX application.

If the user interface for an application allows you to specify the actual printer command to use when printing, you can configure client printing by replacing the **lpr** or **lp** command with the **ctxlpr** command.

When a user connects to the server and prints from the application in a session, the server redirects the output to the mapped client printer.

Often, in this type of application, you can also specify the command line modifiers on a different line. You can use the same switches for **ctxlpr** as when printing from the command line. For example, use **-P** with a printer name (or printer port) to print to a printer other than the default; use **-b** for background printing, and so on.

**Tip** If the user interface of an application does not allow you to specify the actual printer command to use when printing, determine if the application (or window manager) uses a configuration file where you can replace the **lpr** command functionality with **ctxlpr**.

#### Setting up Printers in Applet Mode

#### > To create a printer in applet mode

Add the following lines to the html file:

```
<param name=user.localclientprinters value=testprinter>
<param name=user.testprinter.port value=lpt1:>
<param name=user.testprinter.driver value="Generic / Text Only">
```

Replace *testprinter* with your required printer name. In this example, ctxprinters will list testprinter as a printer, which prints to lpt1.

To specify a default printer (so that the user does not have to set the -P option with ctxlpr), add the following HTML tag:

<param name=user.testprinter.comment value="WFCDefault">

where *testprinter* is the user.localclientprinters param name value.

#### Setting up Printers in Application Mode

Type the following on the command line (all on one line):

```
jicasession -address:CitrixServer -user.localclientprinters:testprinter
-user.testprinter.port:lpt1: "-user.testprinter.driver:Generic / Text
Only" -user.testprinter.comment:WFCDefault
```

where testprinter is the required printer name

# COM Port Mapping

The ICA Java Client supports COM port mapping on the following platforms:

- Windows 95, Windows 98, Windows NT 4.0, Windows 2000
- Solaris Sparc, Solaris x86
- JavaOS for Business

**Note** To enable COM port mapping you must have the javax.comm standard extension installed on the client. For Windows 95/98/NT and Solaris platforms, you can download the Java Communications API from http://www.java.sun.com/products/javacomm. The JavaOS for Business platform includes javax.comm support.

Client COM port mapping allows devices attached to the client computer's COM ports to be used during an ICA session on the Citrix server. These mappings can be used by your applications just like any other network mappings.

## Mapping a Client COM Port

#### > To map a client COM port

- 1. Start the ICA Java Client and log on to the Citrix server.
- 2. Start a DOS command prompt: on *WINFRAME*, double-click **Command Prompt** in the Main program group. On MetaFrame for Windows, click **Start**. Click **Programs**, then click **Command Prompt**.
- 3. At the prompt, type **net use comx:** \\client\comz: where *x* is the number of the COM port on the server and *z* is the number of the COM port you want to map. Press ENTER.

4. To confirm the operation, type **net use** at the prompt. The list that appears contains mapped drives, LPT ports, and mapped COM ports.

**Note** COM port mapping is not Microsoft Windows TAPI-compatible. TAPI devices cannot be mapped to client COM ports.

**Note** On non-Windows systems, the COM ports are numbered in the order they are reported to the ICA Java Client by the Java communications API.

# **Client Audio Mapping**

Client audio mapping enables applications running on the Citrix server to play sounds through a sound device installed on the client computer. You can control the amount of bandwidth used by client audio mapping on the server. See the *MetaFrame Administrator's Guide* for more information.

#### > To configure ICA Client audio on a MetaFrame for Windows server

- 1. Click ICA Settings in Terminal Server Connection Configuration.
- 2. Select an option from the Client Audio Quality drop-down list.

#### > To configure ICA Client audio on a *WINFRAME* server

- 1. Click ICA Settings in Citrix Connection Configuration.
- 2. Select an option from the Client Audio Quality drop-down list.

Client Audio Mapping can cause excessive load on the Citrix servers and the network. The higher the audio quality, the more bandwidth is required to transfer the audio data. Higher quality audio also uses more server CPU to process. Three different audio quality settings are available, or client audio mapping can be disabled completely.

**Important** You can set audio quality on a per connection basis, but users can also set it on the client computer. If the client and server audio quality settings are different, the lower of the two qualities is used.

The Client Audio Quality options are:

- **High**. This setting is recommended only for connections where bandwidth is plentiful and sound quality is important. This setting allows clients to play a sound file at its native data rate. Sounds at the highest quality level require about 1.3Mbps of bandwidth to play clearly. Transmitting this amount of data can result in increased CPU utilization and network congestion.
- Medium. This setting is recommended for most LAN-based connections. This setting causes any sounds sent to the client to be compressed to a maximum of 64Kbps. This compression results in a moderate decrease in the quality of the

sound played on the client computer. The host CPU utilization will decrease compared with the uncompressed version due to the reduction in the amount of data being sent across the wire.

• Low. This setting is recommended for low-bandwidth connections, including most modem connections. This setting causes any sounds sent to the client to be compressed to a maximum of 16Kbps. This compression results in a significant decrease in the quality of the sound. The CPU requirements and benefits of this setting are similar to those of the Moderate setting; however, the lower data rate allows reasonable performance for a low-bandwidth connection.

**Note** The ICA Java Client supports only Medium audio quality. You must set the server to use either High or Medium quality when configuring audio mapping for use with the ICA Java Client.

**Note** If you are using Java 1.2, you must install Java Media Frameworks from the Solaris or Windows performance pack to use client audio. Java Media Frameworks can be downloaded from http://www.javasoft.com.

# Improving Performance

This section describes how you can improve the performance of the ICA Java Client using:

- Data compression
- Data caching
- Queuing mouse movements and keystrokes
- SpeedScreen Latency Reduction

# Data Compression

Data compression reduces the amount of data that needs to be transferred but requires additional processor resources to compress and decompress the data. If your connection is bandwidth-limited, enabling data compression increases performance.

You can enable data compression from Program Neighborhood, from the command line, or in an HTML page as described in "ICA Java Client Parameters."

# Disk Cache

Disk caching stores commonly-used graphical objects such as bitmaps in a local disk cache on the client, using local hard disk space. If your connection is bandwidth-limited, enabling disk caching increases performance.

Disk caching can be configured using Program Neighborhood. Disk caching can also be configured using options on the command line for application mode, or on the HTML page for applet mode. These options are described in this section. Program Neighborhood is described in the Program Neighborhood help.

#### To enable disk caching for a connection

Use the following command line option:

-PersistentCacheEnabled:on

or in an HTML page, use the following parameter

<param name=PersistentCacheEnabled value=on>

**Note** When you create a new connection over a WAN using Program Neighborhood, disk caching is enabled by default. Conversely, when a LAN connection is created, disk caching is disabled by default.

#### > To change the directory used for the disk cache:

Type the following option:

PersistentCachePath: cachepath

Type the path to use for the cache in the format of the operating system on the local machine. The default path is the /citrix/cache subdirectory of the user.home directory. The location of the user.home directory depends on the JVM or Web browser you are using.

### Queuing Mouse Movements and Keystrokes

Queuing causes the client to send mouse and keyboard updates less frequently to the Citrix server. Enable this option to reduce the number of network packets sent from the ICA Client to the Citrix server. Disabling this option makes the session more responsive to keyboard and mouse movements. Enabling this option improves performance if you are using a low-speed remote node and remote control connection.

You can enable data compression from Program Neighborhood, or from the command line, or in an HTML page as described in "ICA Java Client Parameters."

### Using SpeedScreen Latency Reduction

SpeedScreen Latency Reduction improves performance over high latency connections by providing instant feedback to the user in response to typed data or mouse clicks.

**Note** SpeedScreen works only when it is available on the Citrix server you are connecting to and has been enabled. See your Citrix server documentation for more details.

You can configure SpeedScreen Latency Reduction from Program Neighborhood, or from the command line or in an HTML page as described in "ICA Java Client Parameters." Program Neighborhood is described in the Program Neighborhood help.

# Auto-reconnect and Session Termination

You can control the client's behavior when starting or ending a session using the following parameters:

- Start: This parameter controls an ICA Java Client's behavior when you start a session. The values are manual and auto. If you set this parameter to manual (default), you must click Click to connect to connect to a Citrix server. If set to auto, the message "Connecting to server" is displayed and you are automatically connected to the server.
- End: This parameter controls the ICA Java Client's behavior when you terminate a session. The values are manual (default), auto, terminate, and url. If you set this parameter to manual, you can reconnect your session by clicking Click to connect. When set to auto, the message "Connection Terminated Reconnecting in 8 seconds" is displayed. The number of seconds counts down to 0 and the server is reconnected. When set to terminate, either the message "Connection Terminated" or "Connection Error" is displayed and you cannot reconnect to the server. When set to url, where url is the address of any Web page, either the message "Connection Terminated Moving to url in 8 seconds" or "Connection Error Moving to url in 8 seconds" is displayed. The number of seconds counts down to 0 and you are connected to the indicated Web page.

For example, to use the Start parameter to automatically connect to a session and the End parameter to prevent you from reconnecting to the server, make an HTML page like the following:

```
<html>
<body>
<applet code=com.citrix.JICA.class
width=640 height=480>
<param name=Start value=auto>
<param name=End value=terminate>
</applet>
</body>
</html>
```

55

# **Event Logging**

Event logging creates a log file of various events that occur while running the ICA Java Client. The following parameters can be specified:

| Parameter   | Description                                                                                                    |
|-------------|----------------------------------------------------------------------------------------------------|
| LogFile     | The name of the log file to be kept. Can be any name. Log data can alternately be sent to standard out or standard error by specifying <b>stdout</b> or <b>stderr</b> instead of a file name.                                          |
| LogAppend   | The event log can be overwritten by new events or new events can be added to the end of the existing file. Specify <b>on</b> to save old events and add new events to the end of the file. Specify <b>off</b> to overwrite old events. |
| LogConnect  | Logs an event when the ICA Java Client connects to or disconnects from the Citrix server. Values are <b>on</b> or <b>off</b> .                                                                                                    |
| LogErrors   | Logs ICA Java Client errors. Values are on or off.                                                                                                    |
| LogTransmit | Logs data sent from the ICA Java Client to the Citrix server. Values are <b>on</b> or <b>off</b> .                                                                                                    |
| LogReceive  | Logs data sent from the Citrix server to the ICA Java Client. Values are <b>on</b> or <b>off</b> .                                                                                                    |
| LogKeyboard | Logs keyboard data. Values are <b>on</b> or <b>off</b> .                                                                                                    |

All parameters except Logfile are off by default.

When specifying parameters for event logging, the parameter names are preceded by the words user.wfclient. For example, the parameter LogConnect becomes user.wfclient.Logconnect.

The following examples demonstrate how to create an event log named Events.log that contains error and connection data. This log is not overwritten by new events.

```
<html>
<body>
<applet code=com.citrix.JICA.class
width=640 height=480>
<param name=address value=CitrixServer>
<param name=user.wfclient.logfile value=Events.log>
<param name=user.wfclient.logerrors value=on>
<param name=user.wfclient.logconnect value=on>
<param name=user.wfclient.logappend value=on>
</applet>
</body>
</html>
```

From the command line, type:

```
jicasession -address:CitrixServer -user.wfclient.logfile:Events.log
-user.wfclient.logerrors:on -user.wfclient.logconnect:on
-user.wfclient.logappend:on
```

# Configuring Server Location and Business Recovery

Server location (also called server browsing) provides a method for a user at a network-connected ICA Client to view a list of all Citrix servers on the network that have ICA connections configured, and a list of all published applications.

The default setting for server location is auto-locate. The auto-locate function works as follows:

- 1. The ICA Client broadcasts a "Get Nearest Citrix server" packet. The first Citrix server to respond returns the the address of the master ICA Browser, which is used in the next step.
- 2. The ICA Client sends a request for the server and published application lists to the master ICA Browser.
- The master ICA Browser responds with a list of all Citrix servers on the network and a list of all published applications.

*Business recovery* provides consistent connections to published applications in the event of a master ICA Browser server disruption. You can define up to three groups of Citrix servers to which you want to connect: a primary and two backups. Each group can contain from one to five servers. When you specify a server group for your client, the client attempts to contact all the servers within that group simultaneously (broadcasting) and the first server to respond is the one to which you connect. The client broadcasts only if you have selected (**Autolocate**) from the address list. To eliminate broadcasts on your network, or if your network configuration uses routers or gateways, you can set a specific server address for the Citrix server that functions as the master browser.

By default, the ICA Java Client retrieves Citrix server and published application information by using the UDP protocol. This is called TCP/IP server location. If you are using a firewall that does not allow UDP broadcasts, you can configure the ICA Java client to use HTTP instead. This is called TCP/IP+HTTP server location. Auto-locate cannot be used with TCP/IP+HTTP server location, so you must specify at least one server in the server location list if you enable it.

You can configure server location and business recovery from Program Neighborhood, or from the command line or in an HTML page as described here.

#### To change the server location protocol

Use the following parameter to specify the server location protocol:

57

```
BrowserProtocol=UDP | HTTPonTCP
```

Specify **UDP** to use the default TCP/IP server location (using the UDP protocol), or **HTTPonTCP** to use TCP/IP+HTTP server location.

> To specify a server group using the TCP/IP protocol

Use the following parameters to specify server groups:

- TcpBrowserAddress to TcpBrowserAddress5: Specify the primary group of servers.
- **TcpBrowserAddress6 to TcpBrowserAddress10**: Specify the first backup group of servers.
- **TcpBrowserAddress11 to TcpBrowserAddress15**: Specify the second backup group of servers.

Any unused addresses are filled in with five dashes (-----). These dashes are required to fill in any gaps in the list but are not required at the end of the list.

> To specify a server group using the TCP/IP+HTTP protocol

Use the following parameters to specify server groups:

- HTTPBrowserAddress to HTTPBrowserAddress5: Specify the primary group of servers.
- HTTPBrowserAddress6 to HTTPBrowserAddress10: Specify the first backup group of servers.
- HTTPBrowserAddress11 to HTTPBrowserAddress15: Specify the second backup group of servers.

Any unused addresses are filled in with five dashes (-----). These dashes are required to fill in any gaps in the list but are not required at the end of the list.

### **Example 1 - TCP/IP Server Location**

In the following examples, the primary group of servers contains "Groundhog," "Woodchuck," and "Hedgehog." The first backup group contains the servers "Steel" and "Bronze." There is no secondary backup group.

For example, to specify primary and backup servers in applet mode, make an HTML page like the following:

```
<html>
<body>
<applet code=com.citrix.JICA.class
width=640 height=480>
<param name=HTTPBrowserAddress value=Groundhog>
<param name=TcpBrowserAddress2 value=Woodchuck>
<param name=TcpBrowserAddress3 value=Hedgehog>
<param name=TcpBrowserAddress4 value=----->
<param name=TcpBrowserAddress5 value=---->
<param name=TcpBrowserAddress5 value=Steel>
<param name=TcpBrowserAddress7 value=Bronze>
</applet>
</body>
</html>
```

To specify the same primary and backup servers as above, but using the command line, type:

```
jicasession -TcpBrowserAddress:Groundhog
-TcpBrowserAddress2:Woodchuck -TcpBrowserAddress3:Hedgehog
-TcpBrowserAddress4:---- -TcpBrowserAddress5:-----
-TcpBrowserAddress6:Steel -TcpBrowserAddress7:Bronze
```

### Example 2- TCP/IP+HTTP Server Location

In the following examples, the primary group of servers contains "Morgana" and "Merlin." The first backup group contains the servers "Excalibur" and "Stone." There is no secondary backup group.

For example, to specify primary and backup servers in applet mode, make an HTML page like the following:

```
<html>
<body>
<applet code=com.citrix.JICA.class
width=640 height=480>
<param name=BrowserProtocol=HTTPonTCP>
<param name=HTTPBrowserAddress value=Morgana>
<param name=HTTPBrowserAddress3 value=Merlin>
<param name=HTTPBrowserAddress4 value=----->
<param name=HTTPBrowserAddress5 value=---->
<param name=HTTPBrowserAddress5 value=Excalibur>
<param name=HTTPBrowserAddress6 value=Excalibur>
<param name=HTTPBrowserAddress7 value=Stone>
</applet>
</body>
</html>
```

To specify the same server location protocol and servers as above, but using the command line, type:

```
jicasession -BrowserProtocol:HTTPonTCP -HTTPBrowserAddress:-----
-HTTPBrowserAddress2:Morgana -HTTPBrowserAddress3:Merlin
-HTTPBrowserAddress4:----- -HTTPBrowserAddress5:-----
-TcpBrowserAddress6:Excalibur -TcpBrowserAddress7:Stone
```

# **Keyboards**

The ICA Java Client lets users specify what type of keyboard to use in their ICA sessions. By default, if you do not specify a keyboard preference, your session uses the keyboard that is specified as the default keyboard for the Citrix server.

**Note** Different JVMs interpret key detection differently.

The ICA Java Client supports using any keyboard supported by the Citrix server to which it is connecting.

To specify a keyboard other than the server's default for use in an ICA session, specify the parameter system.wfclient.keyboardlayout with a value from the server's list of supported keyboards. Values that contain a space (for example, Swiss German) should be enclosed in quotation marks.

The following locations contain a list of supported keyboards:

- On MetaFrame for Windows servers: open Control Panel, double-click Keyboard, and then click the Input Locales tab. The Input Locales list in this tab includes all installed locales and layouts. You must use the value specified in the Layout column for your keyboard when specifying a keyboard other than the server's default.
- On MetaFrame for UNIX servers: see your *MetaFrame for UNIX Operating Systems Administrator's Guide*.
- On *WINFRAME* servers: open Control Panel, double-click International. The Keyboard Layout field includes a list of all keyboards you can specify. You must use the value specified in this list for your keyboard when specifying a keyboard other than the server's default.

For example, to specify a Danish keyboard in applet mode, create an HTML page like the following:

```
<html>
<body>
<applet code=com.citrix.JICA.class
width=640 height=480>
<param name=address value=CitrixServer>
<param name=user.wfclient.keyboardlayout value=Danish>
</applet>
</body>
</html>
```

From the command line, type:

jicasession -address:CitrixServer -user.wfclient.keyboardlayout:Danish

The ICA Java Client supports the following keyboard types to distinguish between subtypes of the Japanese keyboard layout:

- 101 Keyboard (Japanese)
- 106 Keyboard (Japanese)

To specify a Japanese keyboard type, specify the system.wfclient.keyboardtype parameter.

For example, to specify a Japanese type 101 keyboard in applet mode, create an HTML page like the following:

```
<html>
<body>
<applet code=com.citrix.JICA.class
width=640 height=480>
<param name=address value=CitrixServer>
<param name=user.wfclient.keyboardlayout
value="Japanese MS-IME98">
<param name=user.wfclient.keyboardlayout
value="101 Keyboard (Japanese)">
</applet>
</body>
</html>
```

From the command line, type:

```
jicasession -address:CitrixServer
"-user.wfclient.keyboardlayout:Japanese MS-IME98"
"-user.wfclient.keyboardtype:101 Keyboard (Japanese)"
```

**Note** As described in "Specifying .Ini Files on the Command Line" later in this chapter, application mode users can use the .ini files of other Citrix ICA Clients by referencing the .ini files in command line parameters. Keyboard layout information is saved in wfclient.ini; users can specify this file on the command line to make use of its keyboard configuration information.

# Hotkeys

The Citrix ICA Java Client provides hotkeys that can be used to control various Java Client functions. When the ICA session has the focus on the client system's desktop, pressing these hotkeys causes the associated action to occur.

The following hotkeys are available to client system users:

| Parameter | Description                                                                                                    |
|-----------|----------------------------------------------------------------------------------------------------|
| Hotkey2   | Close Remote Application. The Close Remote Application hotkey closes programs opened in an ICA session. If no programs are open, this hotkey prompts the user that the ICA session will be shut down and then, if given permission, disconnects the ICA session. Hotkey2 is mapped by default to SHIFT+F3.       |
| Hotkey4   | Substitute for the standard Windows hotkey CTRL+ALT+DEL. The CTRL+ALT+DEL hotkey displays the Windows NT Security desktop in the ICA session. Hotkey4 is mapped by default to CTRL+F1.                                                                                                    |
| Hotkey5   | Substitute for the standard Windows hotkey CTRL+ESC. On <i>WINFRAME</i> servers, this hotkey causes the remote Task List to appear. On MetaFrame servers, the remote Windows NT Start menu appears. Hotkey5 is mapped by default to CTRL+F2.                                                                     |
| Hotkey6   | Substitute for the standard Windows hotkey ALT+ESC. This hotkey is<br>used to bring the focus to maximized and minimized windows of<br>programs that have been opened in an ICA session. Hotkey6 is mapped<br>by default to ALT+F2.                                                                              |
| Hotkey7   | Substitute for the standard Windows hotkey ALT+TAB. Use this hotkey to cycle through applications that are open in the ICA session. A popup box appears and displays the programs as you cycle through them. The chosen application receives keyboard and mouse focus. Hotkey7 is mapped by default to ALT+PLUS. |
| Hotkey8   | Substitute for the standard Windows hotkey ALT+SHIFT+TAB. Like the ALT+TAB hotkey, this key sequence cycles through applications that are open in the ICA session but in the opposite direction. The chosen application receives keyboard and mouse focus. Hotkey8 is mapped by default to ALT+MINUS.            |
| Hotkey9   | Toggle SpeedScreen Latency Reduction. CTRL+F4. Switches mouse click feedback and local text echo on and off.                                                                                                    |

**Note** These hotkeys provide the functionality described above only when the client is connected to a *WINFRAME* or MetaFrame for Windows server.

ICA Java Client hotkeys use a two key sequence. The first key defines the shift state and the second defines the character. To set the ICA Java Client hotkeys to key combinations other than their defaults, select a shift state value and a character value from the following lists:

- Shift state: SHIFT, CTRL, ALT, any combination of these keys, or none
- Character: ESCAPE, MINUS, PLUS, STAR, TAB, any of the F keys (F1 through F12), or none

These values are passed to the ICA Java Client as parameters in the HTML page or from the command line. For each hotkey, two parameters are specified: one for the shift state and a second for the character state.

When specifying parameters for hotkeys, the hotkey name (Hotkey2, for example) is preceded by the words user.wfclient. and followed by shift or char, depending upon whether the parameter describes the character or shift state key of the key sequence.

The following example describes how to create Close Remote Application and ALT+TAB hotkeys for use in an applet mode ICA session. The Close Remote Application hotkey will have the key sequence CTRL+F1 and the ALT+TAB hotkey key sequence will be SHIFT+TAB.

```
<html>
<body>
<applet code=com.citrix.JICA.class
width=640 height=480>
<param name=address value=CitrixServer>
<param name=user.wfclient.hotkey2shift value=ctrl>
<param name=user.wfclient.hotkey2char value=f1>
<param name=user.wfclient.hotkey7shift value=shift>
<param name=user.wfclient.hotkey7char value=tab>
</applet>
</body>
</html>
```

In application mode, type the following on the command line:

```
jicasession -address:CitrixServer -user.wfclient.hotkey2shift:ctrl
-user.wfclient.hotkey2char:f1 -user.wfclient.hotkey7shift:shift
-user.wfclient.hotkey7char:tab
```

To disable a hotkey, enter **none** as a value for one of the parameters.

# **Euro Currency Symbol Support**

The Citrix ICA Java Client (Version 4.02 and higher) supports creation of the Euro currency symbol provided the following requirements are met:

- JDK 1.1.7B or later Java environment
- Keyboard and operating system that have a Euro symbol key

Additionally, with Version 4.10 or later of the ICA Java Client, it is possible to cut a Euro symbol from a native desktop document and paste it into the client window.

# **Improving Security**

You can configure the ICA Java Client to connect through a SOCKS proxy server or across a firewall, and use encryption. This section describes:

- Why you use a SOCKS proxy server
- Where to locate your SOCKS proxy server
- How to configure the ICA Java Client to work with SOCKS proxy servers
- How to connect to a server across a firewall
- How to set encryption options

# Using SOCKS to Direct ICA Traffic Through Firewalls

To limit access into and out of your Citrix servers, configure a SOCKS proxy server to handle connections between clients and the server. You can place the proxy server on either side of the firewall, or in some situations, on both sides of the firewall.

The benefits of using a SOCKS proxy server include:

- Information hiding, where system names inside the firewall are not made known to systems outside the firewall through DNS (Domain Name System)
- Authentication between an ICA Client and SOCKS proxy servers
- Authentication between two SOCKS proxy servers
- Relaying between two SOCKS proxy servers
- Channeling different TCP connections through one connection
- UDP proxying

**Note** The ICA Java Client supports only clear text username and password authentication.

The general procedure for connecting the ICA Java Client through a proxy is:

- 1. Be sure that your firewall is configured and working properly.
- 2. Install your SOCKS proxy server and test that it works with Web browsers.
- 3. Configure and deploy the ICA Java Client.

## Locating Your Proxy Server

You can locate your proxy server on either side of your firewall. In some situations, you may want to locate a proxy server on both sides of the firewall. Typical SOCKS proxy configurations are described below. See your proxy documentation for further details on placement and implementation of your proxy server.

# Setting Up a Proxy between Clients and a Firewall (for Outbound Connections)

To restrict clients from connecting directly to servers outside your firewall, install a proxy server between the client systems and the firewall, as shown below.

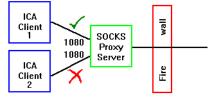

The proxy server uses its authentication features to determine whether ICA Clients can access networks outside the firewall. Configure the firewall to pass only network traffic that comes from the SOCKS proxy server.

# Setting Up a Proxy Between Citrix Servers and a Firewall (for Inbound Connections)

To protect your Citrix servers, install a proxy server between your servers and the firewall. You can configure the firewall in two ways:

**Maximize Trust.** Configure the firewall to pass only network traffic that is directed to the SOCKS proxy server. The proxy server performs the authentication of the ICA Client.

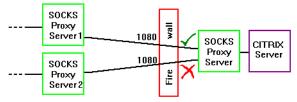

65

**Minimize Risk.** Configure the firewall to allow only connections from specific machines in addition to passing only network traffic that is directed to the SOCKS proxy server.

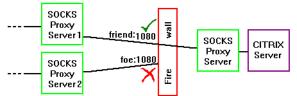

# Setting Up a Virtual Private Network Using Two Proxy Servers

You can create a Virtual Private Network (VPN) between two sites by configuring a proxy server inside the firewall at both the client and server sites. Set up the firewalls to allow only directed UDP traffic between the two SOCKS proxy servers and TCP on the SOCKS port. For additional security, configure the SOCKS proxy server on the ICA Client side to authenticate with the SOCKS proxy server on the Citrix server side.

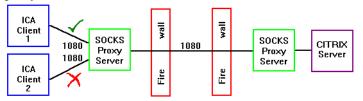

# Configuring the ICA Java Client for Use with a SOCKS Proxy Server

You can configure the ICA Java Client to work with a SOCKS proxy server in both applet and application mode. For application mode, you can either edit the launching scripts or start Program Neighborhood and select **Properties** to configure the ICA Java Client. In all cases, you need to know the IP address and the port number (usually 1080) of the SOCKS proxy server.

# Configuring the ICA Java Client in Applet Mode

To configure the ICA Java Client in applet mode, create an HTML page using the following parameters:

| Parameter               | Description                                          |
|-------------------------|------------------------------------------------------|
| ICASOCKSProxyPortNumber | Port number of the SOCKS proxy server (usually 1080) |
| ICASOCKSProxyHost       | IP address of the SOCKS proxy server                 |

For example, to connect an ICA Java Client running in applet mode to a server named Fountain using a SOCKS proxy with an address of 10.45.1.3, create an HTML page like the following:

```
<html>
<body>
<applet code-com.citrix.JICA.class
width=640 height=480>
<param name=address value=Fountain>
<param name=ICASOCKSProxyPortNumber value=1080>
<param name=ICASOCKSProxyHost value=10.45.1.3>
</applet>
</body>
</html>
```

## Configuring the ICA Java Client in Application Mode by Editing the Launching Script

#### > To make a connection in application mode

- 1. Locate your launching scripts for the ICA Java Client (usually in either \Citrix\JavaClient or /Citrix/JavaClient, depending on your platform).
- 2. Open for editing your script that launches a non-Program Neighborhood session. For example, on Windows-based systems, the file name is Jicasession.bat.
- 3. The last line in the script looks similar to this:

```
"jview" /cp:p
"C:\Citrix\JavaClient\.;C:\Citrix\JavaClient\JICAEngJ.jar"
com.citrix.JICA %1 %2 %3 %4 %5 %6 %7 %8 %9
```

Edit this line to include the ICASOCKSProxyPortNumber and ICASOCKSProxyHost parameters. Place the parameters immediately after com.citrix.JICA. Your edited line should look similar to this:

```
"jview" /cp:p
"C:\Citrix\JavaClient\.;C:\Citrix\JavaClient\JICAEngJ.jar"
com.citrix.JICA -ICASOCKSProxyPortNumber:1080 -
ICASOCKSProsyHost:n.n.n. %1 %2 %3 %4 %5 %6 %7 %8 %9
```

where *n.n.n.n* is the IP address of your proxy server. Replace 1080 with the actual SOCKS proxy port number, if different.

**Note** When you start a non-Program Neighborhood session with no command line parameters, a GUI command line window appears. You can enter these parameters into the GUI command line window instead of editing the launching script.

### Connecting to a Server Across a Firewall

Network firewalls can allow or block packets based on the destination address and port. If you are using the ICA Java Client through a network firewall that employs IP address translation, you must specify the following parameters:

- UseAlternateAddress: Use an alternate address across a firewall (specified by the parameter TcpBrowserAddress). This parameter is always preceded by user.wfclient. The values are 0 (default; actual address is used) and 1 (alternate address is used). If this parameter is set to 1, the parameter TcpBrowserAddress must also be specified. Setting this parameter to 0 is the same as not using the parameter.
- TcpBrowserAddress: The external Internet address of a Citrix server that is configured to map the internal network address of Citrix servers to external Internet addresses.

- or -

• **HTTPBrowserAddress**: The external Internet address of a Citrix server that is configured to map the internal network address of Citrix servers to external Internet addresses, when using the TCP/IP+HTTP protocol.

**Note** All Citrix servers in the farm must be configured with their alternate (external) address. See your Citrix server *Administrator's Guide* for more information.

For example, to connect to a server across a firewall in applet mode and use an alternate address for the server Fountain, make an HTML page like the following:

```
<html>
<body>
<applet code=com.citrix.JICA.class
width=640 height=480>
<param name=address value=Fountain>
<param name=TcpBrowserAddress value=177.17.1.7>
<param name=user.wfclient.UseAlternateAddress value=1>
</applet>
</body>
</html>
```

To make the same connection as above in application mode, type:

```
jicasession -address:Fountain -TcpBrowserAddress:177.17.1.7
-user.wfclient.UseAlternateAddress:1
```

### Using Encryption

Encryption increases the security of your ICA connection. By default, basic encryption is enabled on all connections. The Citrix server must be configured to allow the selected encryption level or greater. To enable encryption levels higher than **Basic**, you must perform the following:

- Ensure the Citrix server supports RC5 encryption. This support is included with SecureICA Services and Feature Release 1.
- If using the ICA Java Client in applet mode, include the jsafe.jar archive on the HTML page.
- Enable strong encryption and set an appropriate encryption level.

Encryption can be configured using Program Neighborhood. Encryption can also be configured using options on the command line for application mode, or on the HTML page for applet mode. These options are described in this section. Program Neighborhood is described in the Program Neighborhood help.

#### > To specify strong encryption using the command line option

Use the following command line options:

```
-encryptionLevel:0|1|2|3|4|5
-useDefaultEncryption value: off
```

or in an HTML pages, use the following parameters:

```
<param name=EncryptionLevel value=0|1|2|3|4|5>
<param name=usedefaultencyption value=off>
```

The number you enter corresponds to the encryption level required as follows. The second option prevents the use of a default encryption level if one has been specified in the past.

| Level | Description                                  |
|-------|----------------------------------------------|
| 0     | No encryption                                |
| 1     | Basic encryption                             |
| 2     | RC5 128-bit encryption during authentication |
| 3     | RC5 40-bit                                   |
| 4     | RC5 56-bit                                   |
| 5     | RC5 128-bit                                  |
|       |                                              |

Note Selecting RC5 encryption disables automatic logon to the Citrix server

To create an applet mode connection to a Citrix server called CitrixServer using 128-bit RC5 encryption with Netscape, specifying jsafe.jar, you can create an HTML page like the following:

```
<html>
<body>
<applet code='com.citrix.JICA.class'
archive=jsafe.jar,JICAEngN.jar
width=640 height=480>
<param name=cabinets value=JICA-coreN.jar,jsafe.jar>
<param name=address value=CitrixServer>
<param name=EncryptionLevel value=5>
<param name=usedefaultencyption value=off>
</applet>
</body>
</html
```

# ICA Java Client Advanced Syntax

**Note** This section provides an explanation of the command line and HTML syntax used to configure the ICA Java Client. This explanation gives you an understanding of the logic behind the examples presented in this chapter (such as client printing, event logging, and hotkeys) and allows users to apply this logic to further customization of the ICA Java Client and ICA sessions.

To initiate an ICA session, the ICA Java Client engine must build an *information base*. This information base contains the settings that govern the client's general operation and settings that apply to the current connection (such as address, username, and password). In the case of other Citrix ICA Clients, such as the ICA Win32 Client or the ICA DOS Client, this information base is maintained by either Remote Application Manager or Program Neighborhood. Users can customize the behavior of their ICA Client and individual ICA sessions by using Remote Application Manager or Program Neighborhood to set various options and preferences. These settings are stored in three .ini files:

- appsrv.ini: A read/write file that contains settings pertaining to the user.
- module.ini: A read/write file that contains settings pertaining to the workstation. It is shared by all users on a particular workstation.
- wfclient.ini: A read-only file that contains settings pertaining to a particular network. It is established by a system administrator.

When the client system user initiates a connection, the ICA Java Client engine references the .ini files and configures the connection according to the settings in the .ini files. If a setting is not present in an .ini file, the system default is used.

An example of an appsrv.ini file is excerpted below:

```
*****
**
;** APPSRV.INI - Application Server Configuration File.
**
;** This file contains user settings which define application
;** servers and other preferences.
; * *
*****
÷
[WFClient]
Version=2
LogFile=error.log
LogAppend=Off
LogConnect=On
LogErrors=On
LogTransmit=Off
LogReceive=Off
LogKeyboard=Off
Hotkey2Char=F3
Hotkey2Shift=Shift
Hotkey3Char=F2
Hotkey3Shift=Shift
Hotkey4Char=F1
Hotkey4Shift=Ctrl
Hotkey5Char=F2
Hotkey5Shift=Ctrl
Hotkey6Char=F2
Hotkey6Shift=Alt
Hotkey7Char=plus
Hotkey7Shift=Alt
Hotkey8Char=minus
Hotkey8Shift=Alt
DisableSound=Off
MouseTimer=100
KeyboardTimer=50
TcpBrowserAddress=
ServerToClientBuffPowerOf2=15
ClientToServerBuffPowerOf2=13
DesiredColor=2
ScreenPercent=75
DesiredHRES=640
DesiredVRES=480
KeyboardLayout=(User Profile)
KeyboardType=(DEFAULT)
ApplicationSetManagerIconOff=Off
```

```
CustomConnectionsIconOff=Off
FindNewApplicationSetIconOff=Off
AddICAIconOff=Off
PNDefault=<none>
[Common Default Information]
ProgramGroup=Citrix ICA Client
WinStationDriver=ICA 3.0
Password=000100
[Default Network Connection]
Address=LLAMA4M
TransportDriver=TCP/IP
Published Application=No
[LocalClientPrinters]
MyPrinter=
[MyPrinter]
Port=LPT1
Driver=HP LaserJet 4/4M Plus PS
[ApplicationServers]
11ama4m=
[llama4m]
TransportDriver=TCP/IP
Address=LLAMA4M
Compress=Off
PersistentCacheEnabled=Off
ClientAudio=Off
MouseTimer=0
KeyboardTimer=0
EncryptionLevelSession=Basic
AudioBandwidthLimit=-1
WinStationDriver=ICA 3.0
Username=jerry
Domain=accounting
Password=000100
*****
*
```

The settings other ICA Clients store in appsrv.ini can be reproduced on the command line or in the HTML page for the ICA Java Client by using the proper syntax. The ICA Java Client engine accepts parameters taken from the appsrv.ini section of the information base if they are presented with the following syntax:

```
-metasection.section.key:val
```

In HTML, the syntax is:

<param name=metasection.section.key value=val>

Use the following four parameters for both cases:

- *Metasection* is the name of one of the sections of the information base. In the case of parameters taken from AppSrv.ini, the metasection name is "user."
- Section is the name of a section in an Ini file. Sections are denoted by [] symbols in the Ini file. For example, the excerpted AppSrv.ini file above contains four sections: [WFClient], [Common Default Information], [Default Network Connection], and [ApplicationServers].

**Note** Other sections may be present in appsrv.ini. These sections contain connection-specific information, such as [Llama4m] and [MyPrinter] in the sample appsrv.ini file above.

The [Common Default Information] section is not used by the ICA Java Client.

- *Key* is the basic unit of sections. For example, the [WFClient] section of the AppSrv.ini file above contains the keys LogFile, LogFileWin16, LogFileWin32, etc.
- *Val* is a variable to which the key is set. For example, the key LogFile is set to the value error.log.

The file above contains the section [WFClient], which contains the key LogFile. LogFile is set to the value error.log.

To recreate this parameter on the command line, specify:

```
-user.wfclient.logfile:error.log
```

In HTML, specify:

<param name=user.wfclient.logfile value=error.log>

Parameters set in module.ini and wfclient.ini can be set in the same manner. The metasection name for parameters based on module.ini settings is "system." Parameters based on wfclient.ini settings have the metasection name "global."

The information base also contains parameters that describe the current connection the user is about to initiate. In the example appsrv.ini file above, the section [llama4m] contains current connection parameters. Llama4m is a hypothetical Citrix server name. The section [llama4m] contains parameters that describe such settings as username, domain, password, address, and initial program. Because the ICA Java Client uses the information base to immediately make a connection, the metasection and section parameters are not specified.

The command-line syntax for current connection settings is:

-key:value

73

```
In HTML, specify:
<param name=key value=val>
as in -address:CitrixServer or <param name=address value=CitrixServer>
```

**Important** Use only parameters for features of the ICA Java Client. For example, any parameters in the .ini files that pertain to modems or protocols other than TCP/IP cannot be used with the ICA Java Client.

### Specifying .Ini Files on the Command Line

The ICA Java Client allows you to specify .ini files of other Citrix ICA Clients. Specifying the .ini files of another ICA Client causes the ICA Java Client to use the settings within those files. For example, if you have an appsrv.ini file from another ICA Client that contains useful default settings, you might find it convenient to specify this file when using the ICA Java Client.

To specify an .ini file, you must pass the name (including the path, if necessary) of the file to the ICA Java Client on the command line.

.Ini file locations are passed using the following parameters:

| Parameter   | Description                                             |
|-------------|---------------------------------------------------------|
| Iniappsrv   | Specifies the location and name of an appsrv.ini file.  |
| Inimodule   | Specifies the location and name of a module.ini file.   |
| Iniwfclient | Specifies the location and name of a wfclient.ini file. |
| IniDir      | Specifies the location of a group of .ini files.        |

For example, to use an appsrv.ini file named appsrv.ini, specify:

jicasession -iniappsrv:C:\Citrix\appsrv.ini

You can also specify a connection entry in an appsrv.ini file. For example, suppose you have an appsrv.ini file that, like the excerpted appsrv.ini file shown earlier in this chapter, contains a section for a connection called [llama4m]. This section contains configuration information such as the address of the server, user name for logon, compression values, etc. To reference this information, you can add this section name to the parameters you specify on the command line. Assume that, like the example above, the file is located in a directory called C:\Citrix and is named appsrv.ini. To specify this entry, type:

jicasession llama4m -iniappsrv:C:\Citrix\appsrv.ini

**Note** The address parameter is the only parameter that must be specified for a non-Program Neighborhood session; however, it can be anywhere in the search path. For example, it can be located in the appsrv.ini file and therefore, not be specified on the command line. This parameter is searched for in these locations: command line, ICA file, appsrv.ini.

In general, parameters on the command line take precedence over the same parameters in ICA or .ini files. Parameters in ICA files take precedence over the same parameters in .ini files. When a parameter is specified more than once in the same place (same ICA file, for example), the last occurrence of the parameter has precedence.

Use the IniDir parameter to specify the location of a set of .ini files (appsrv.ini, module.ini, wfclient.ini, or any combination of these files) to the ICA Java Client. .Ini file use is a three step process:

#### > To pass Ini files to the ICA Java Client

- 1. By default, the ICA Java Client checks if any (or any combination) of the following three Ini parameters (Iniappsrv, Inimodule, Iniwfclient) is specified on the command line.
- 2. If a parameter is set, the ICA Java Client uses the .ini file located in the specified URL. If the ICA Client does not find one or all of the parameters to be set, the ICA Java Client checks if the IniDir parameter is specified. If IniDir is specified, the ICA Client then searches that location for each of the .ini files not specified on the command line.
- 3. Finally, if IniDir is not specified on the command line, the ICA Java Client searches for .ini files in an Ini directory off the current working directory. For example, if you are running the ICA Java Client from a directory called C:\Java and have not specified IniDir on the command line, the ICA Java Client looks for .ini files in C:\Java\Ini\. If your working directory does not contain an Ini directory, you might find it useful to create an Ini directory and not specify .ini parameters on the command line when you run the ICA Java Client. Each time you run the ICA Client, it searches the Ini directory and uses any .ini files the directory contains.

75

# **Storing User Settings**

User settings are stored in a variety of locations, based upon the operating system and Java Virtual Machine/browser environment. The rules for storing user settings (.ini files) are as follows:

- If any of the parameters Iniappsrv, Iniwfclient, or Inimodule are specified, the directory indicated is used for the respective file (appsrv.ini for Iniappsrv, wfclient.ini for Iniwfclient, and module.ini for Inimodule).
- If the IniDir parameter is specified and the directory exists, this location is used for storing .ini files. If the IniDir parameter is specified without a directory, then no attempt is made to save user settings. If the IniDir parameter is specified with a directory that is non-existent or non-accessible, an attempt is made to create the directory.
- If the IniDir parameter is not specified and the ./Ini directory exists and is writable, this directory is used for .ini files.
- If the IniDir parameter is not specified and the ./Ini directory does not exist (or is not writable), an attempt is made to use one of the following locations:
  - For systems where the JVM uses a slash (/) as a file separator: *user.home*/.citrix/ where *user.home* is the path to the user's home directory.
  - For all other systems: *user.home<separator>*Citrix*<separator>* where *user.home* is the path to the user's home directory and *<separator>* is the file separator used by the operating system.

For example, on systems running UNIX, the .ini files are stored in ~/.citrix/ . On systems running Windows 95, Windows 98, and Windows NT 4.0, C:\Citrix\ may be used. If the home directory does not exist, or if the Citrix or .citrix directory cannot be created, no attempt is made to save user settings.

**Note** On systems running Windows 95, Windows 98, and Windows NT 4.0 with JavaSoft's Java Development Kit (JDK) 1.1.8, the user.home property defaults to %HOME%, which is not set by default. The Java Virtual Machine then attempts to use %HOMEDRIVE%%HOMEPATH%, which is set to the root directory of the drive containing the operating system (usually C:\).

For client systems used by more than one person, users should set their HOME environment variable to a user-specific directory. For systems running Windows NT 4.0, we recommend setting HOME to the user's profile directory.

**Note** If printer.ini exists and contains a LocalClientPrinters section, printers defined in printer.ini are used and new printers defined by the client are saved here. When printer.ini is used, command-line parameters must use "printer" as the metasection name. Printer definitions beginning with "user" are ignored.

If printer.ini does not exist or exists but does not contain printer definitions, then printer definitions are read from and saved to appsrv.ini. In this case, the metasection name must be "user."

For additional information, see "ICA Java Client Advanced Syntax" and "ICA Java Client Parameters" earlier in this chapter.

# Troubleshooting

The following list describes some known problems and suggests a workaround when applicable.

Note All problems in this list have been reported to the respective institutions.

### Internet Explorer 4.0

• When you press the Back button when using Internet Explorer 4.0, the applet stops. If you revisit the page, the applet starts over.

To navigate to other pages while using Internet Explorer, open a separate Internet Explorer (or other browser) window.

**Note** Other browsers exhibit similar behavior under certain circumstances. For example, Netscape Navigator allows a limited number of applets to run. If you navigate off your ICA session and run several applets, when you navigate back your ICA session may start over.

- When using the ICA Java Client in applet mode on Internet Explorer 4.0, the browser does not correctly route ALT key events. For example, pressing ALT+F when an application running in the ICA session has focus sends the event to both the application and to the browser.
- When using scroll bars on Internet Explorer 4.0 for Windows NT 4.0, images sometimes repaint incorrectly.
- Internet Explorer 4.0 on UNIX client systems does not fully support signed .cab files.

The Web server and the Citrix server must be the same machine.

• To display dead key (for example 10<sup>2</sup>) characters using Microsoft Internet Explorer 4.0, you must press the chosen dead key and then press the space bar twice when connecting to a MetaFrame server.

## **Netscape Navigator**

- Netscape Navigator 4.04 for OS/2 does not support applets in frames.
- Netscape 4.0 for Macintosh does not fully support 1.1 applets.
- Using the ICA Java Client as an applet on Netscape 4.0 Japanese with the Java 1.1 patch produces a "class not found error."

Download and install the Java Plug-in from http://www.javasoft.com. Follow its instructions on how to set up the ICA Java Client applet tag for your browser.

# OS/2

- OS/2 is not able to print as an applet due to Java security (Netscape 2.02 for OS/2 does not fully support signed .jar files).
- OS/2 using Netscape 4.04 and JDK 1.1.4 does not support Netscape security classes.

Use JICAEngJ.jar. The Web server and the Citrix server must be the same machine.

## HotJava

• HotJava browser 1.1 Final on Windows NT 4.0 fails to display applets when restoring a window that was previously maximized.

You can resize the browser window and the applet will appear.

• HotJava browser 1.1.2 Final on Windows NT 4.0 does not run signed 1.1 applets.

Use HotJava browser 1.1 Final or use the extracted class files.

- UNIX machines using HotJava Browser 1.1.2 or Netscape 4.0 cannot detect the Print Screen, Pause, or Scroll Lock keys.
- HotJava Browser 1.1.2 on UNIX does not detect the number pad keys correctly when connecting to a MetaFrame server.

Use the conventional number keys.

## Apple MRJ 2.1.x

• CTRL keys on Macintosh cannot be correctly detected when connecting to a Citrix server.

- To display dead key (for example 10<sup>2</sup>) characters on Macintosh systems, you
  must press the chosen dead key and then press the space bar twice when
  connecting to a Citrix server.
- On a Macintosh client system with MRJ 2.1.x, the Shift key will not produce lower case letters when Caps Lock is on when connecting to a MetaFrame server.

Do not use Caps Lock when doing mixed-case typing.

- Macintosh client systems using German keyboards do not make a distinction between the period and the number pad period key when connecting to a MetaFrame server.
- On Macintosh client systems using Microsoft Internet Explorer 4.0 with MRJ 2.1.x, applets flash when scrolling.
- Option keys on Macintosh may not be supported by the current Windows font in your ICA session. The ICA Java Client attempts a best match for the character.

If the character produced is not the expected character, choose a Windows font in your ICA session that supports the character. After producing the desired character, you can return to your usual font.

- On Macintosh client systems using IE 4.0 with the Microsoft virtual machine (as an applet) or MRJ 2.1.x (as an application), the Esc key cannot be detected when connecting to a MetaFrame or *WINFRAME* server.
- Using MRJ 2.1.x on MacOS, typing the Number Pad equal sign (=) produces a minus when connecting to a *WINFRAME* server.
- Using MRJ 2.1.x on MacOS, typing the underscore key produces a minus when connecting to a *WINFRAME* server.
- Internet Explorer 4.0 on Macintosh client systems does not fully support signed .cab files.

The Web server and the Citrix server must be the same machine.

### JDK 1.1.4 and 1.1.5

- Using JDK 1.1.5 on Solaris 2.6, the PrintScreen, Pause, and Scroll Lock keys do not work with NumLock off when connecting to a *WINFRAME* server. Turn NumLock on.
- Using JDK 1.1.5 on Solaris 2.6, the F11 and F12 keys do not work when connecting to a *WINFRAME* server.
- Using JDK 1.1.5 on Windows NT, the Windows and Menu keys produce [,], / when connecting to a *WINFRAME* server.
- Using JDK 1.1.4 on OS/2 Warp 4.0, the Windows and Menu keys produce [,], / when connecting to a *WINFRAME* server.

79

 Using JDK 1.1.4 on OS/2 Warp 4.0, Alt + Enter does not work when connecting to a *WINFRAME* server.

### Installation

When installing on Windows NT, InstallShield Java Edition uses an .inf file to enter uninstall information into the end user's registry. If the end user is not logged on as an administrator, Windows NT displays an error message stating that the installation has failed. This message appears because the end user does not have access to the registry key that needs to be modified with uninstall information. For further information, see the Microsoft Knowledge Base Article Q169123, "Error Message: Installation Failed While Installing from .INF."

Log on with an administrative account or give the user in question (or the User's local group) full control permission to the HKEY\_LOCAL\_ MACHINE\Software\Microsoft\Windows\CurrentVersion\RunOnce registry key.

As an alternative, you can install the ICA Java Client without having administrator privileges. The above error message will be displayed but can be ignored. However, if you installed the ICA Java Client without administrator privileges, you must follow the manual uninstall procedure in Chapter 2 to uninstall the client.

### **Client Drive Mapping**

Remote application generates an error message because it cannot lock a file.

Due to the Java security model, Java applications cannot lock files. This means that files cannot be locked on mapped local drives. To avoid this problem, disable the safelock option from the command line as follows: -safelock:off

or in an HTML page: <param name=safelock value=off>

When safelock is disabled, if a remote applications attempts to lock a file on a mapped drive, the ICA Java Client will report success. However, this does not mean that the file has been locked and you must take precautions to ensure that another application does not write to or delete the same file.

## Audio

- The audio mapping feature does not work.
   Check with the vendor of your Java Virtual Machine to ensure that it supports either the sun.audio package, or JavaSound.
- Starting the ICA Java Client while an audio application is running on your desktop can cause the ICA Java Client to hang.

Do not run audio applications while starting the ICA Java Client.

 After starting an ICA Java Client with audio enabled, local desktop audio applications do not have access to the audio system. Only the first invocation of the command line session has control of the audio system. Note that additional sessions started from the first command line session also have control of the audio system when using the sun.audio package.

### Miscellaneous

- Using Microsoft's Jview, buttons on dialog boxes do not automatically have keyboard focus.
- When connecting to a MetaFrame server, the ICA Java Client cannot detect the state of the Scroll Lock key when the client receives focus.

## **Common Errors**

### **Running in Applet Mode**

The error message "Can't find classes" appears.

Make sure the class files (either extracted or archived) are in the same directory as the HTML page. If they are not, make sure the codebase parameter specifies the URL of the class files. See "Creating a Web Page for Applet Mode" in Chapter 2 for a description of how to set the codebase parameter.

If you are using an archive, make sure the HTML has the archive parameter and that it specifies the archive you are using. See "Creating a Web Page for Applet Mode" in Chapter 2 for a description of how to set the archive parameter. See "Supported Archives" earlier in this chapter for a list of archives supported by some popular browsers.

# The error message "Java security does not permit a connection to this application server" appears.

To connect to a Citrix server that is not physically on the same machine as the Web server that is the source of the ICA Java Client class files, you must use a signed archive. Make sure you specify a signed archive in the archive parameter of your HTML page. Make sure your browser supports the type of signed archive you are attempting to use.

The error message "Class not found error" appears.

This error occurs when running the ICA Java Client, which is a 1.1-compliant Java application, with a 1.0-compliant Web browser. You must use a 1.1-compliant Web browser to run this version of the ICA Java Client.

### **Running in Application Mode**

The error message "Can't find classes" appears.

If you are attempting to run the application from an archive, make sure you specify the archive as part of the classpath, as in C:\Application\JICAEngJ.jar.

Make sure your JVM supports running Java programs from archives. If you are not sure whether your JVM supports archives, extract one of the archives and run the application from the extracted classes. Extract the archive into the same directory the archive is in and set your classpath to that directory.

The error message "The application or server specified could not be found" appears.

Make sure you entered the Citrix server name or IP address correctly on the command line. Address parameter should be stated -address:*MFServer*, where *MFServer* is the name of the Citrix server.

The Citrix server or network connection might be down.

The error message "Class not found error" appears.

This error occurs when running the ICA Java Client, which is a 1.1-compliant Java application, on a 1.0-compliant Java virtual machine. You must use a 1.1-compliant Java virtual machine to run this version of the ICA Java Client. A 1.0-compliant version of the ICA Java Client is available from http://www.citrix.com for free download. The 1.0-compliant version of the ICA Java Client can be used with 1.0 Java virtual machines.

# Index

### A

applet mode configuring HotJava Browser 26 creating a Web page 15 installation 10 introduction 6 parameters for use in 32 requirements 7 using 20 application mode GUI Command Line 30 introduction 6 introduction to command line parameters 29 Macintosh launch script 16 parameters for use in 32 requirements 7 specifying a locale 40 starting with launch scripts 28 starting without launch scripts 31 uninstalling 16 using ICA Java Client 28 application publishing 37

### В

Before you Begin 1 Business Recovery 56

### C

Citrix on the World Wide Web 4 Client Drive Mapping 41 codebase parameter 15 COM port mapping 50 common errors applet mode 80 application mode 81 connecting a server across a firewall 67 conventions in the manual 2

### D

Data Compression 52 Disk Cache 52 Drive Mapping 41

#### E

enable disk caching for a connection 53 Encryption 68 Euro-currency support 63 event logging 55

### F

firewall connecting a server across 67

### G

GUI Command Line introduction 30 using with Macintosh 16

### Η

HotJava Browser configuring 26 hotkeys 61 HTML page setup for ICA Java Client 15

### Ι

ICA file specifying in applet mode 32 specifying on the command line 29 Ini files, using the Ini files of other clients 73 installation 9 applet mode 10 introduction to the ICA Java Client 5

#### J

Java 1.1 compliance 7 JBindery running setup.class 11 using to create a Macintosh launch script 16 jicasession.bat 28 JVM as specified in launch script 28 using to execute setup.class 11

### Κ

keyboards 59

### L

launch script creating on a Macintosh system 16 starting the Java Client without 31 using to start the Java Client 28 locale 40

#### Μ

Macintosh application mode, starting 28 running setup.class 11 Mapping Client Devices 41

#### Ο

OS/2 application mode, starting 28 running setup.class 11

#### Р

parameters complete list 32 introduction 29 logic behind syntax 69 printing 44 auto-created printers 44 client configuration 44 Program Neighborhood starting as applet 39 starting as application 38 using 38 published applications 37

#### R

requirements 7

### S

setup.class executing 11 uninstalling 16 SpeedScreen Latency Reduction 33, 53 starting the ICA Java Client application mode 28 specifying locale 40 storing user settings 75 strong encryption 68

#### Т

TCP/IP server location 56 TCP/IP+HTTP server location 56 troubleshooting 76 Apple MRJ 2.1.x 77 Audio 80 HotJava 77 Installation 79 Internet Explorer 4.0 76 JDK 1.1.4 and 1.1.5 78 Miscellaneous 80 Netscape Navigator 77 OS/2 77

#### U

uninstalling the ICA Java Client 16 UNIX application mode, starting 28 running setup.class 11 Using Mapped Drives 43

#### V

version, determining client 32

#### W

Windows PC application mode, starting 28 running setup.class 11